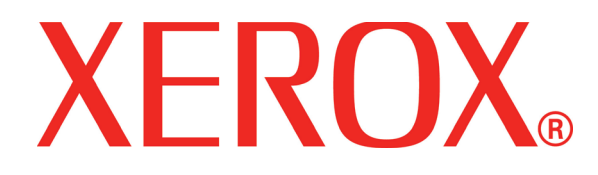

**Version 2.0 September 2007**

# DocuColor 7000AP/8000AP **Decurler Adjustment**

Prepared by:

Xerox Corporation Global Knowledge & Language Services 800 Phillips Road Building 845 Webster, New York 14580

#### ©Copyright 2007 by Xerox Corporation. All Rights Reserved.

Copyright protection claimed includes all forms and matters of copyrighted material and information now allowed by statutory or judicial law or hereinafter granted, including without limitation, material generated from the software programs that are displayed on the screen such as styles, templates, icons, screen displays, looks, etc.

Xerox®, Xerox Canada Ltd®, Xerox Limited®, and all Xerox product names and product numbers mentioned in this publication are trademarks of XEROX CORPORATION. Copyright protection claimed includes all forms and matters of copyrightable material and information now allowed by statutory or judicial law or hereinafter granted, including without limitations, material generated from the software programs which are displayed on the screen such as styles, templates, icons, screen displays looks, etc. Other company brands and product names may be trademarks or registered trademarks of the respective companies and are also acknowledged.

While every care has been taken in the preparation of this material, no liability will be accepted by Xerox Corporation arising out of any inaccuracies or omissions.

Changes are periodically made to this document. Changes, technical inaccuracies, and typographic errors will be corrected in subsequent editions.

# **Table of Contents**

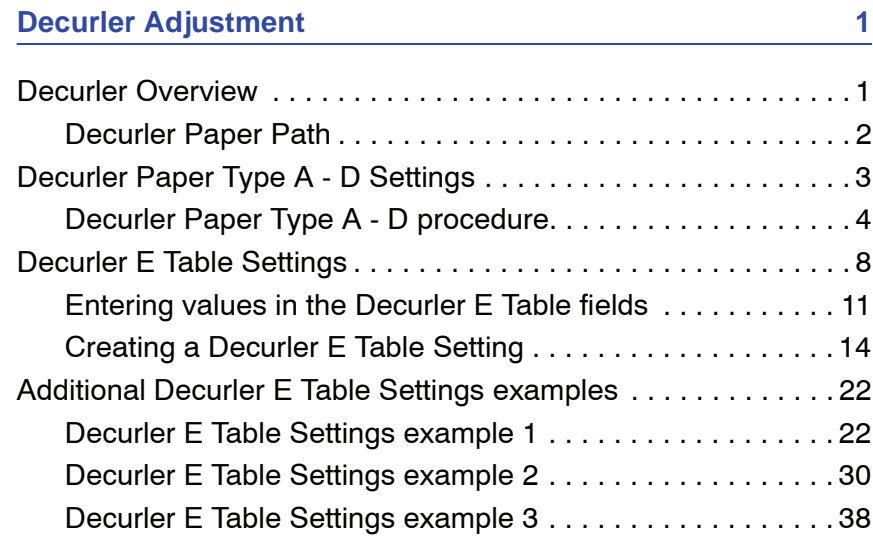

# <span id="page-4-0"></span>**Decurler Adjustment**

### <span id="page-4-1"></span>**Decurler Overview**

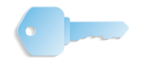

**KEY POINT:** Please read **all** the Decurler information before using the Decurler E Table Settings (E1 - E6) procedure.

When paper is exposed to heat, the paper loses moisture and curls toward the heat source. High toner coverage jobs tend to curl more than low toner coverage jobs. The system tries to reduce this by using mechanical devices within the paper path called Decurlers.

Paper curl is caused by many variables, including, but not in any particular order:

- The weight of the paper and whether it is coated or uncoated.
- The amount of dry ink/toner and the area being covered on a sheet: the heavier the coverage, the greater the tendency to curl.
- How the paper is loaded in the tray. Make sure you load the paper as instructed on the ream wrapper.
- The atmospheric conditions of the room where the paper is stored and where the printer is located, especially those related to humidity and temperature.
- The heat generated during the fusing processes.

Your system is designed with several automated settings to control curl. When using these settings the machine automatically sends paper through the proper Decurler:

- System Default: Automatically determines the amount of pressure needed at the different decurlers in order to reduce the output curl of the paper.
- Paper Type A, B, C, and D settings: Preset Decurler settings, which are manually selected as an alternative to the System Default setting. [See "Decurler Paper Type A - D Settings" on](#page-6-0)  [page 3.](#page-6-0)

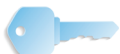

**KEY POINT:** *While paper curl is caused by many variables, it is important to understand that the preset and custom Decurler profile settings use lookup tables for curl control that are based on the job's percentage of toner area coverage and the printer's humidity values, only.*

With some print jobs, the output prints still may be curled more than you desire even after using the Decurler Paper Type A-D settings. In those cases, use the Decurler E Table Settings feature to compensate for paper curl in your prints. The Decurler E Table settings are based on job type and percentage of toner area coverage. These settings are manually entered. [See "Decurler E](#page-11-0)  [Table Settings" on page 8.](#page-11-0)

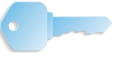

**KEY POINT:** *If a Decurler profile setting is changed, it remains at that setting until changed again manually. As an example, if you decide to use the Paper Type B Decurler setting, the setting will remain at Paper Type B until you change it to another setting.*

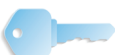

**KEY POINT:** *It is important to remember that a successful Decurler setting used today may not be the same setting that you would use on another day for the same file. This is especially relevant if the room in which printer is located experiences changes in temperature and humidity.*

#### <span id="page-5-0"></span>**Decurler Paper Path**

The Decurler has both upper and lower adjustment arms that apply pressure to the paper based on system defaults, selections made on the Decurler Setup screen (Paper Type A-D settings), or based on entries made on the Decurler E Table Settings screen. The degree of pressure is applied independently to the upward and downward Decurler arms.

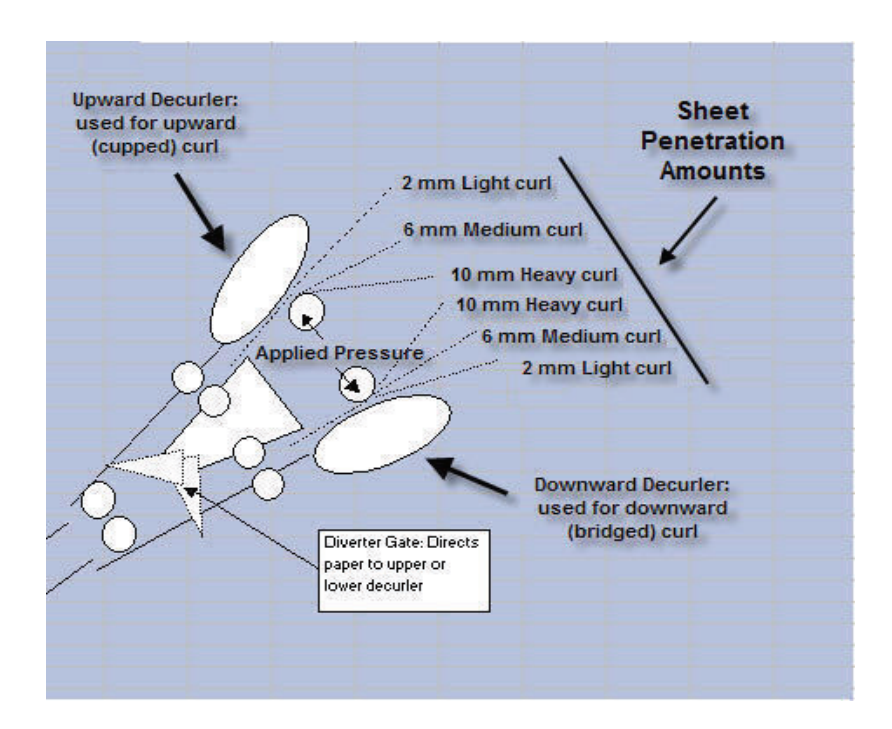

## <span id="page-6-0"></span>**Decurler Paper Type A - D Settings**

If paper curl is a problem, using one of the preset Decurler Paper Type A-D Profile Settings usually eliminates the problem. However, due to the broad range of paper variables, image coverage, and environmental factors, these default settings may not result in satisfactory performance.

**KEY POINT:** *While paper curl is caused by many variables, it is important to understand that the preset and custom Decurler profile settings use lookup tables for curl control that are based on the job's percentage of toner area coverage and the printer's humidity values, only.*

Visit the **[www.xerox.com](http://www.xerox.com)** web site and refer to the latest **Recommended Materials List** (RML) for your digital press:

- To determine if Xerox has tested your paper type and weight
- View the recommended Decurler Paper Type A D settings for particular paper types.

The following table shows examples of the Decurler A - D Profile settings for particular stocks, which were taken directly from the Recommended Materials List for the DocuColor 8000/7000:

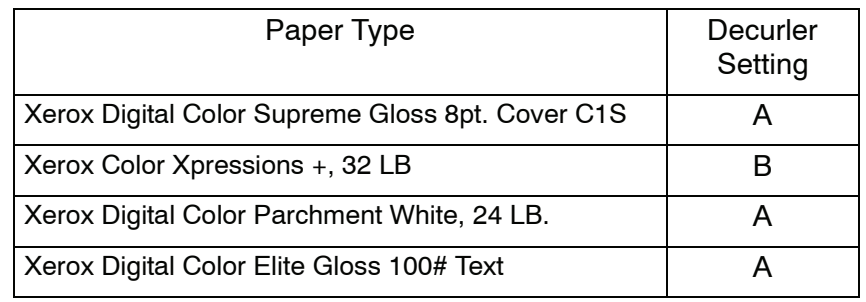

Decurler A - D Profile settings examples

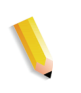

*NOTE: The settings recommended in the "Recommended Materials List for DocuColor 8000/7000" were developed from testing a wide range of paper samples, percentage of toner area coverage, and environments. The outcome of this testing is the preset parameters shown in the list, and these parameters refer to how particular papers interact with the digital press decurling system.*

If the System Default setting is not correcting curl, then you can use one of the Decurler Paper Type A - D settings, [See "Decurler](#page-7-0)  [Paper Type A - D procedure" on page 4.](#page-7-0) For example:

- If the System Default is not correcting curl, select Decurler Paper Type A.
- If Decurler Paper Type A is not correcting curl, select Decurler Paper Type B.
- If Decurler Paper Type B is not correcting curl, select Decurler Paper Type C.
- If Decurler Paper Type C is not correcting curl, select Decurler Paper Type D.
- If System Default and Decurler Paper Type A, B, C, and D do not correct curl, you can use the Decurler E Table Settings, [See "Decurler E Table Settings" on page 8.](#page-11-0)

#### <span id="page-7-0"></span>**Decurler Paper Type A - D procedure**

If after using the System Default setting paper curl is still unacceptable, select an alternate Decurler Paper Type A - D setting:

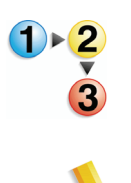

- 1. At the controller, logon to the Tools menu as Administrator.
	- a. Press the **Access** button.
	- b. Enter the Administrator password.

*NOTE: The default Administrator password is 11111. This password may be changed to fit your needs.*

c. Press **Enter**.

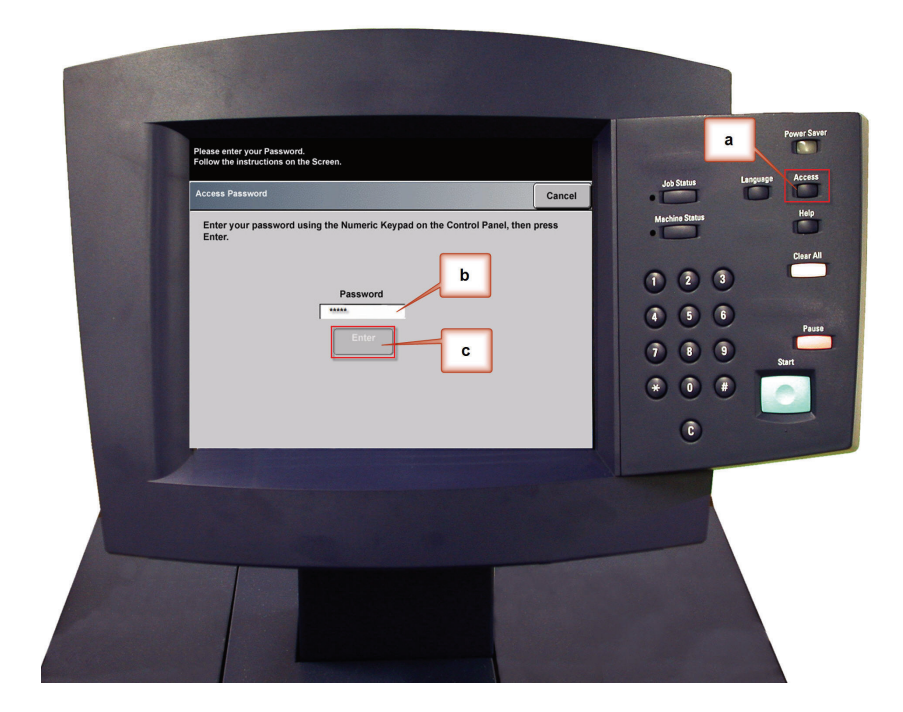

2. The Pathway Option screen opens. Select the **Tools Pathway** button.

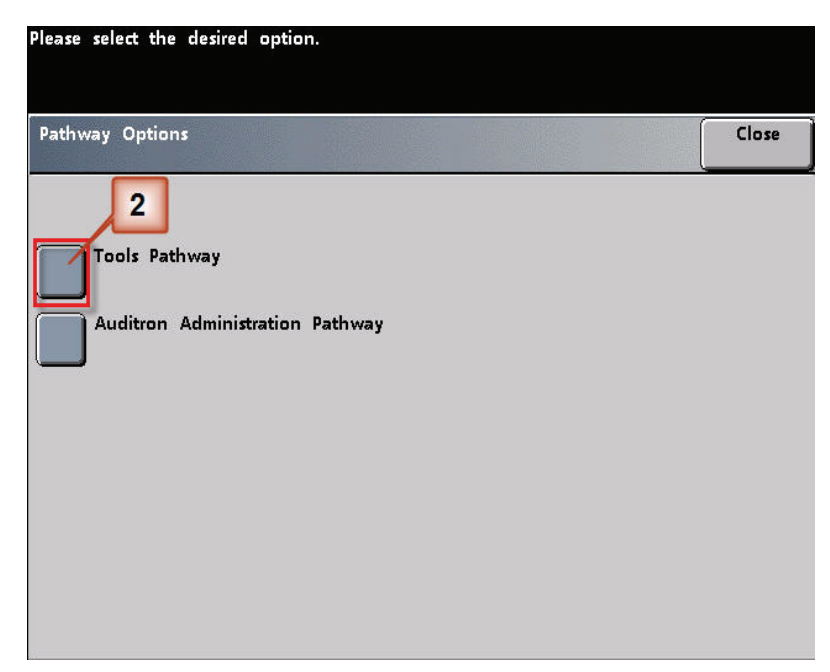

- 3. From the Tools Mode window, press:
	- a. **Machine Defaults 2** tab.
	- b. **Decurler Setup** button.

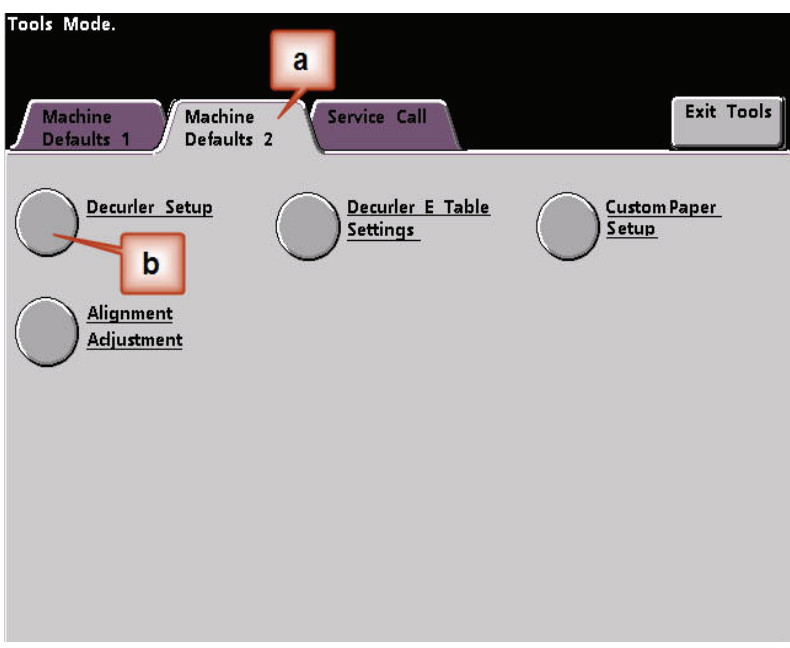

- 4. The Decurler Setup screen opens.
	- a. From the Paper Tray menu, select the tray that contains the paper you are using on the job. The default selection is Tray 1.

*NOTE: If you have an optional SFM attached, Trays 3 and 4 also appear on this screen.*

- b. Select the job's stock coating: **Uncoated** or **Coated**.
- c. Make a selection from the **Paper Weight** range menu.
- d. The default Paper Type is automatically applied by the printer for the Paper Tray, Coating and Paper Weight values you entered. Select an alternate Paper Type from Paper Type A through Paper Type D to change the amount of decurling applied. As an example, if the system automatically selects Type B, select Type C.

*NOTE: The Type E settings are custom entered values that are explained later in this section. While the Type E settings can be selected, they need to be programmed prior to selection.* [See "Decurler E Table Settings" on page 8.](#page-11-0)

e. Touch the **Close** button to save your selections and return to the Machine Defaults 2 screen.

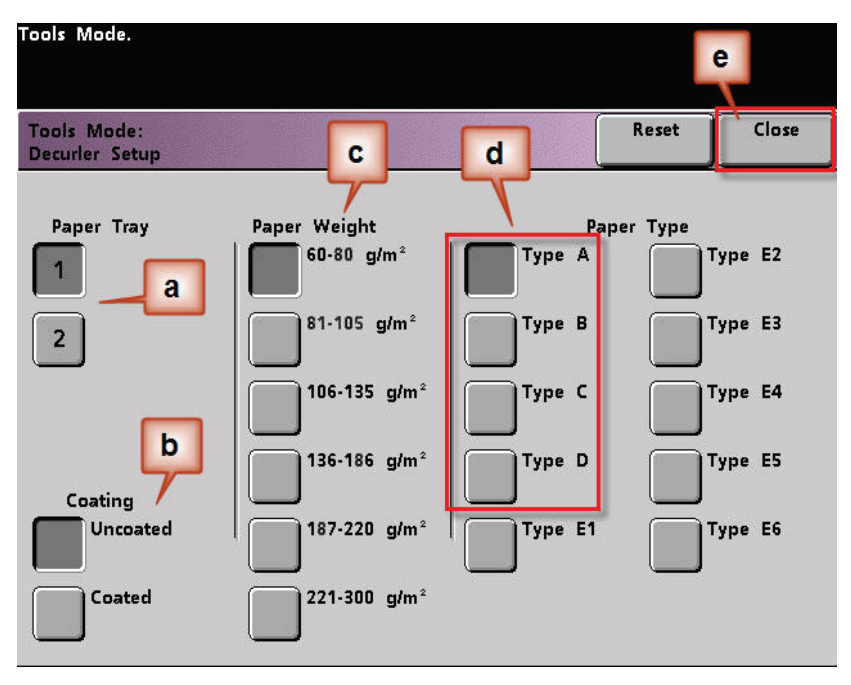

*NOTE: Touch the Reset button on the Decurler Setup screen to return to the settings established when you first accessed the screen. As an example, if the system automatically selected Type B and you changed it to Type C, the system will return the setting to Type B.*

5. Exit the Tools Mode.

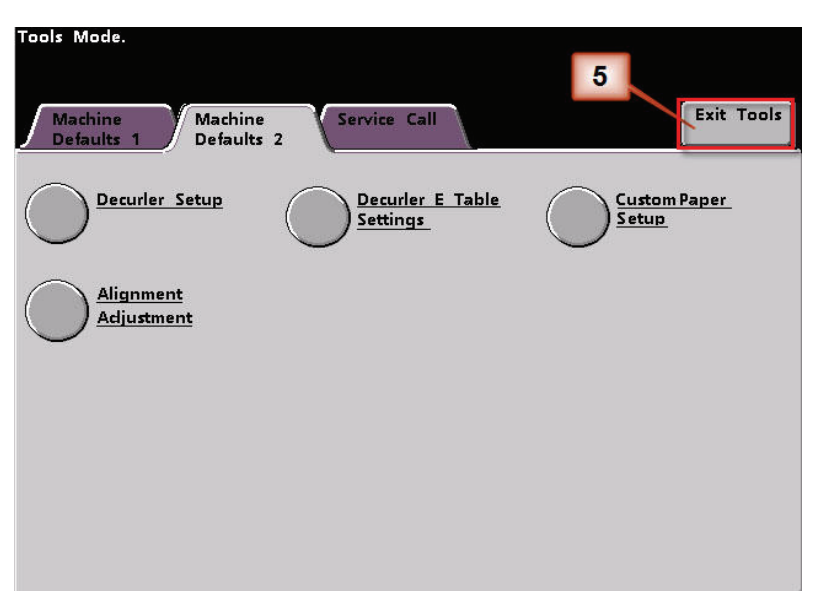

- 6. Run a few test prints to determine if the curl was reduced to a satisfactory level.
	- a. If the curl is eliminated, continue running your prints using the specific Decurler Paper Type A - D setting.
	- b. If curl remains excessive, try another Decurler Paper Type A - D setting.
	- c. If the curl continues after using **each** Decurler Paper Type A - D setting, continue to the Decurler E Table Settings profile procedure. [See "Decurler E Table](#page-11-0)  [Settings" on page 8.](#page-11-0)

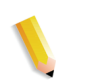

*NOTE: Visit the [www.xerox.com](http://www.xerox.com) web site and refer to the latest Recommended Materials List (RML) for your digital press:*

- *To determine if Xerox has tested your paper type and weight*
- *View the recommended Decurler Paper Type A D settings for particular paper types.*

# <span id="page-11-0"></span>**Decurler E Table Settings**

While the system is programmed to correct for curl under most conditions, there may be instances where the pre programmed settings (System Default and Paper Type A - D) may not meet your curl requirements. Using the Decurler E Table Settings allows you to enter a percentage of toner area coverage range to help eliminate curl.

*NOTE: The examples that follow are designed to give you an understanding of programming the Decurler E Table Settings option to obtain optimal results, but due to various job stock and environmental conditions the manner in which you achieve the best results may vary.* 

The most important aspect for creating Decurler E Table Settings is determining the percentage of toner area coverage on the curled paper. A sampling of percentage of toner area coverage on some typical customer documents follows.

*NOTE: The following percentage of toner area coverage examples have been measured using the particular application's tools which created them. If you do not have access to an application's tools, which measure percentage of toner area coverage, make your estimate using the following examples as a guide. Your estimates will be used when entering* Decurler E Table Settings *values, which is explained later in this section.*

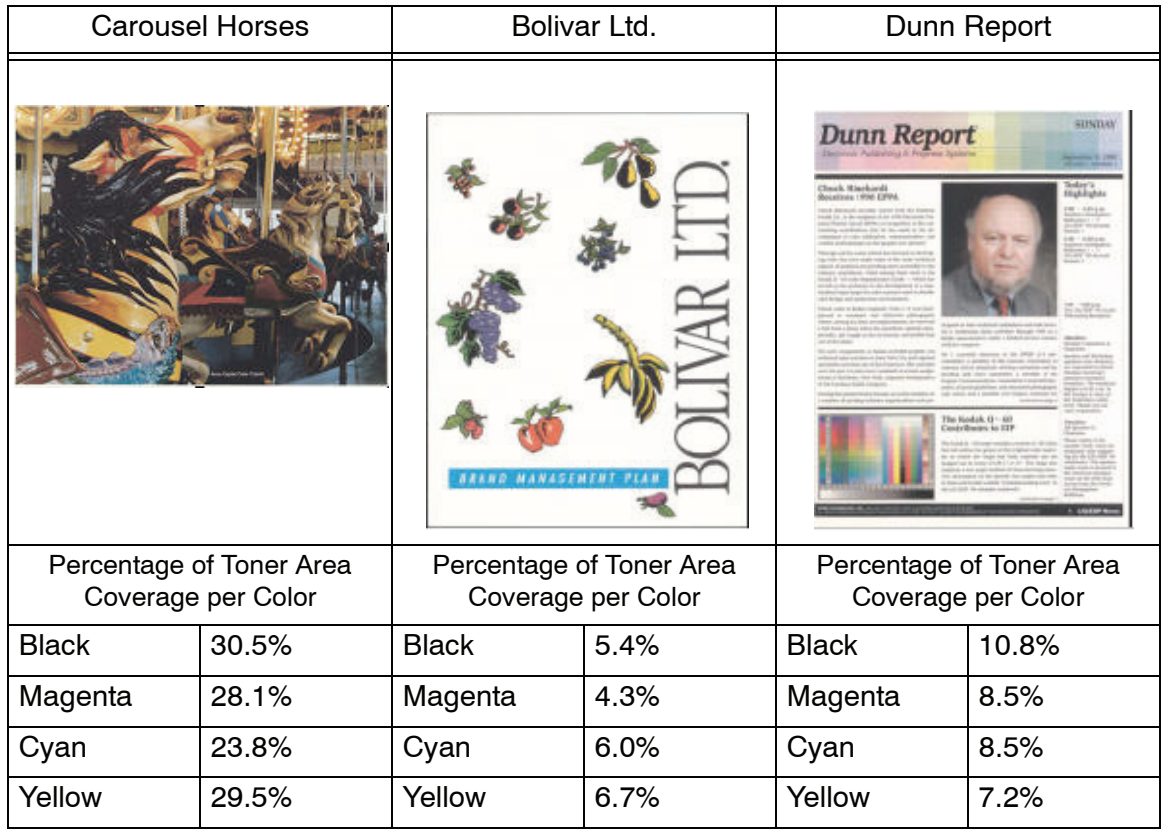

Percentage of Toner Area Coverage examples

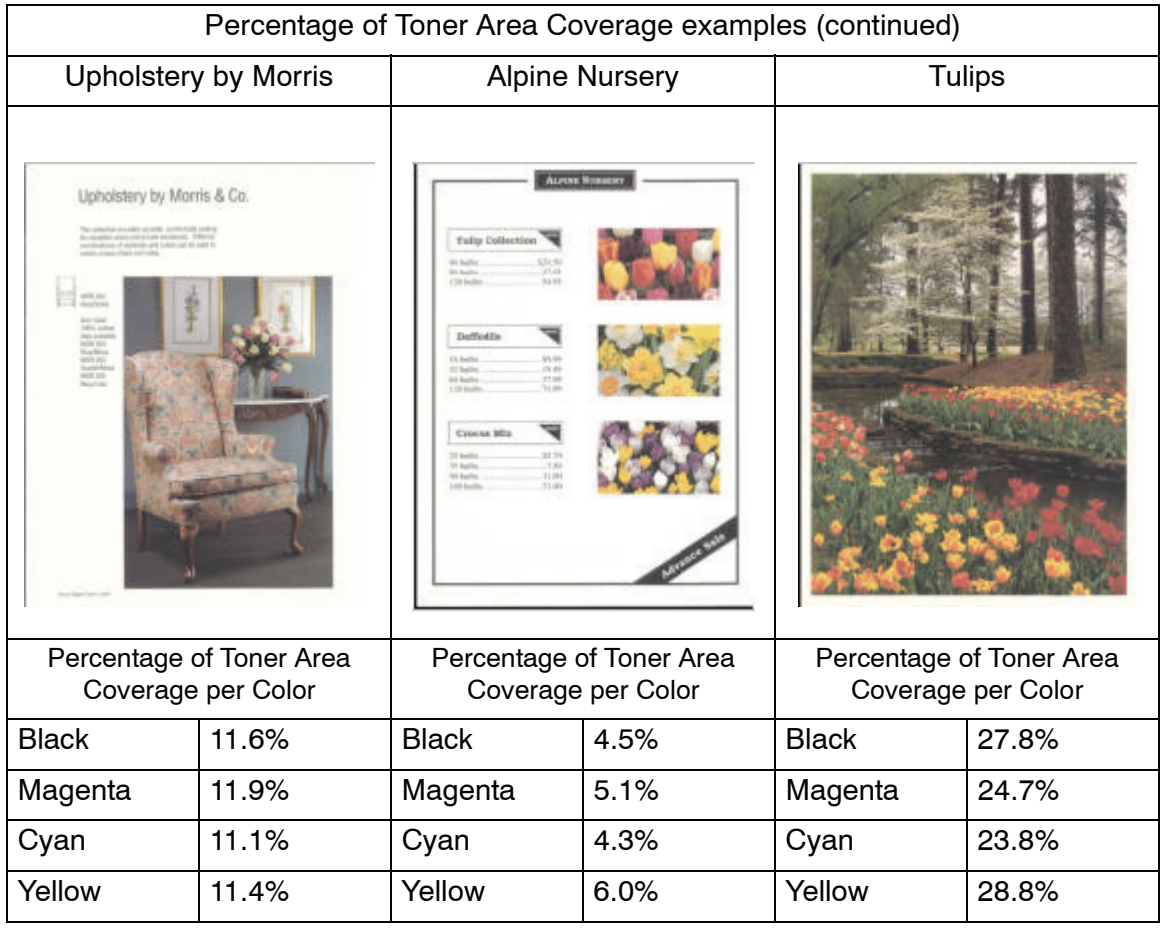

Determine if curl is upward ("cupped") or downward ("bridged").

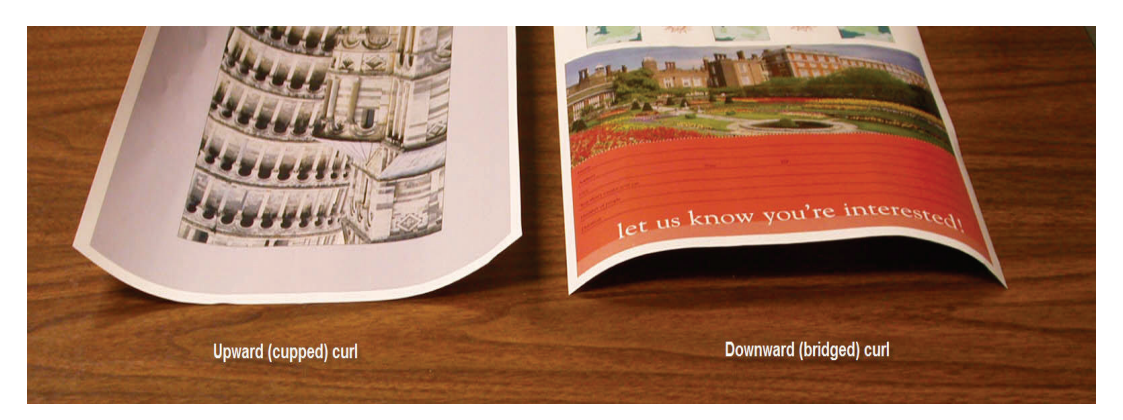

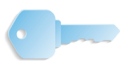

**KEY POINT:** *While paper curl is caused by many variables, it is important to understand that the preset and E Table Decurler profile settings use lookup tables for curl control that are based on the job's toner area coverage and the printer's humidity values, only.*

Light, Medium and Heavy curl refer to the 2 mm (Light), 6 mm (Medium) and 10 mm (Heavy) curl selections in the **Lower** and **Upper** fields of the Decurler E Table Settings Type E window.

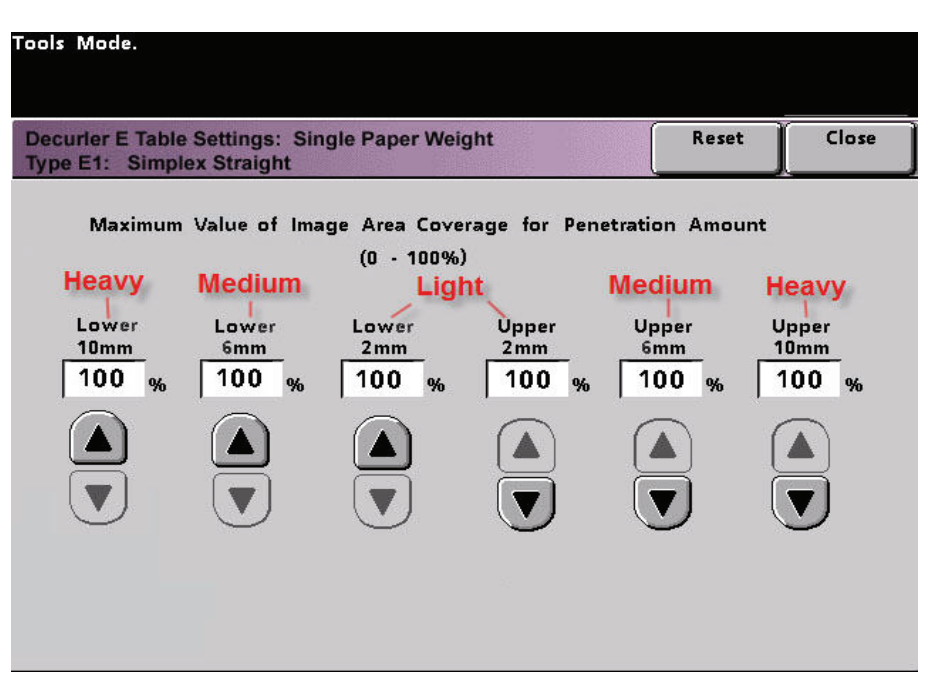

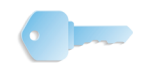

**KEY POINT:** Paper that is curled *upwards* is adjusted using the **Upper** values. Paper that is curled *downwards* is adjusted using the **Lower** values.

Use the following example as a guide when determining if your curl is Light, Medium, or Heavy.

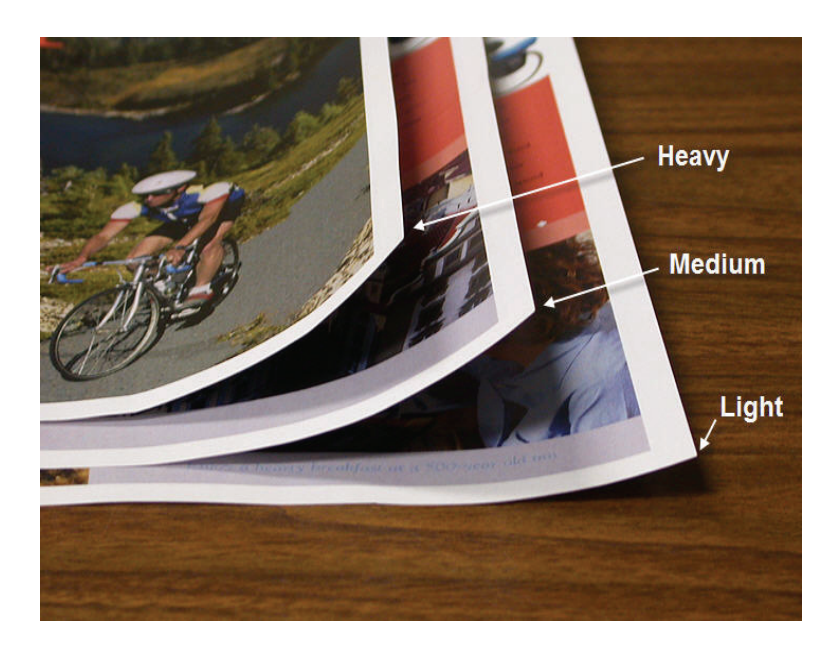

#### <span id="page-14-0"></span>**Entering values in the Decurler E Table fields**

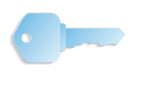

**KEY POINT:** It is important to understand that when entering percentage of toner area coverage values within the Decurler E Table Settings Type E window that the maximum allowed entry is 100%.

When determining what values to enter, do not total all CMYK percentage of toner area coverage, but instead determine the largest CMYK percentage of toner area coverage value. Take a look at the following examples for further explanation:

- If your job contains percentage of toner area coverage of 100% cyan, 100% magenta, 100% yellow, and 100% black, the maximum percentage of toner area coverage value is 100%. If your job contains 100% cyan, 20% magenta, 20% yellow, and 20% black, the maximum value is still 100%.
- If your job contains percentage of toner area coverage of 50% cyan, 50% magenta, 50% yellow, and 50% black, the maximum percentage of toner area coverage value is 50%. If your job contains 50% cyan, 10% magenta, 10% yellow, and 10% black, the maximum value is still 50%.
- Consider the Carousel Horses percentage of toner area coverage image shown below. When entering percentage of toner area coverage values to control curl, you will use the black 30.5% value, not the combined total of all CMYK values.

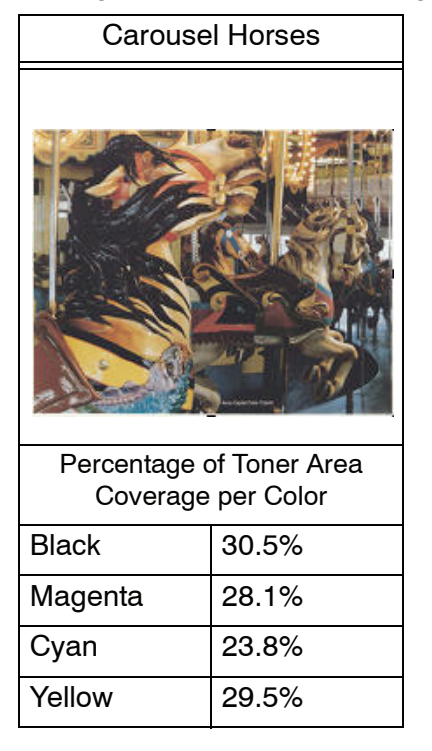

#### Percentage of Toner Area Coverage

Within the Decurler E Table Settings Type E window, you must enter Decurler values in ascending or descending order. In the following example, 100% was followed by 80% and 90%, respectively. The correct sequence would need to be 100%, followed by 90% and then 80%.

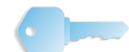

**KEY POINT:** *It is important to understand that if you enter values incorrectly (not entered in ascending or descending order) your print job will run, but the system may not respond to curl correction as expected.* 

**Values entered incorrectly**: **100%, 80%, 90%, 0%, 0%, 0%**.

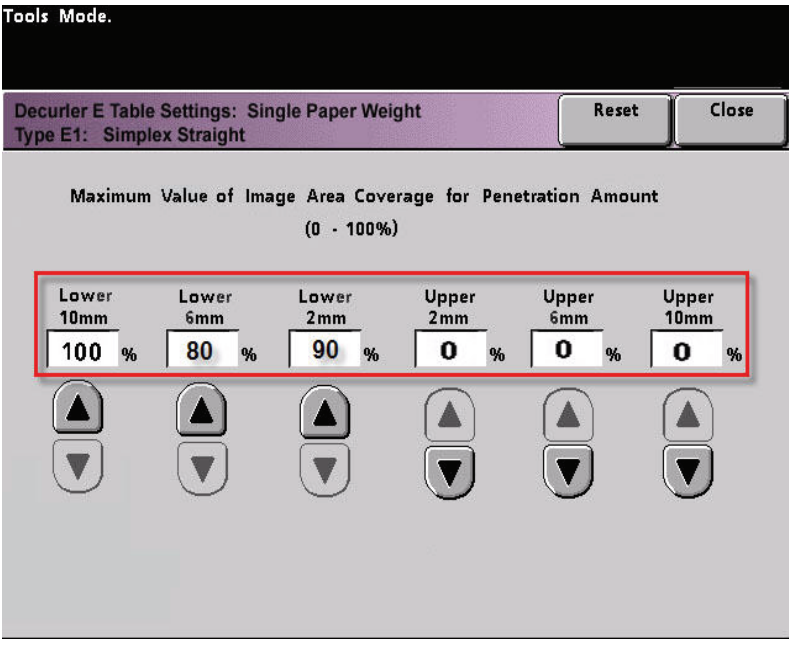

**Values entered correctly: 100%, 90%, 80%, 0%, 0%, 0%.**

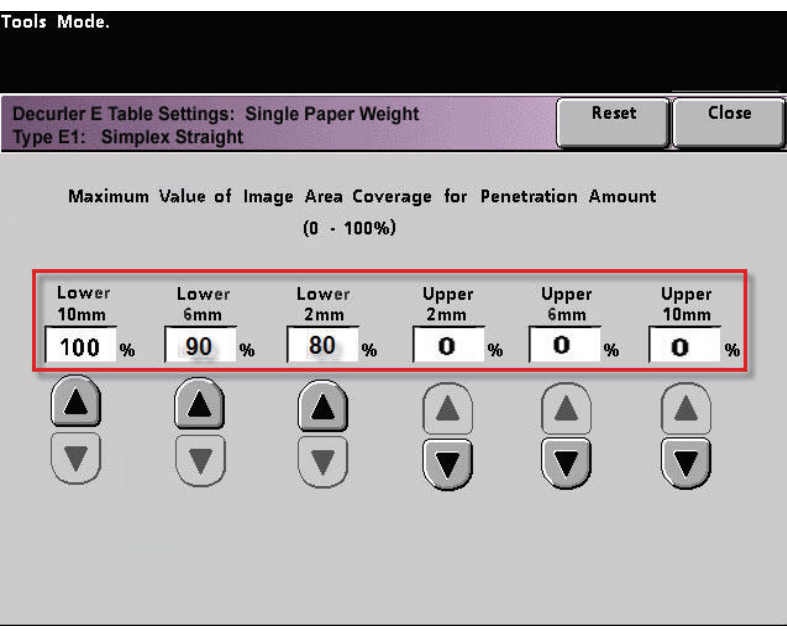

**Values entered incorrectly**: **0%, 0%, 0%, 90%, 80%, 100%**

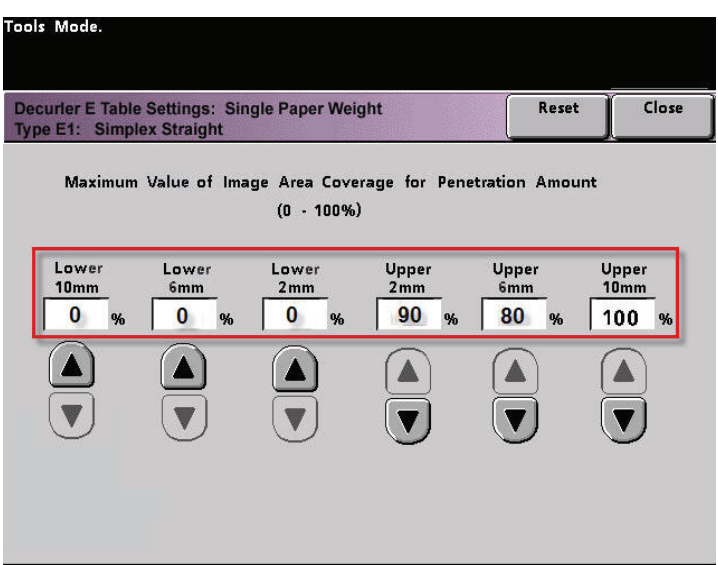

**Values entered correctly: 0%, 0%, 0%, 80%, 90%, 100%.**

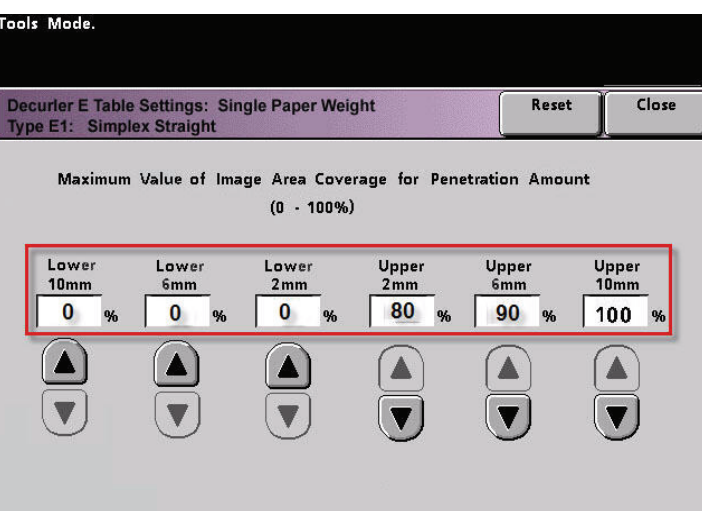

# <span id="page-17-0"></span>**Creating a Decurler E Table Setting**

 $1 \times 2$ 

3

To program a Decurler E Table Setting, perform the following:

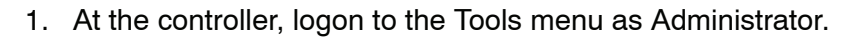

- a. Press the **Access** button.
- b. Enter the Administrator password.
- c. Press **Enter**.

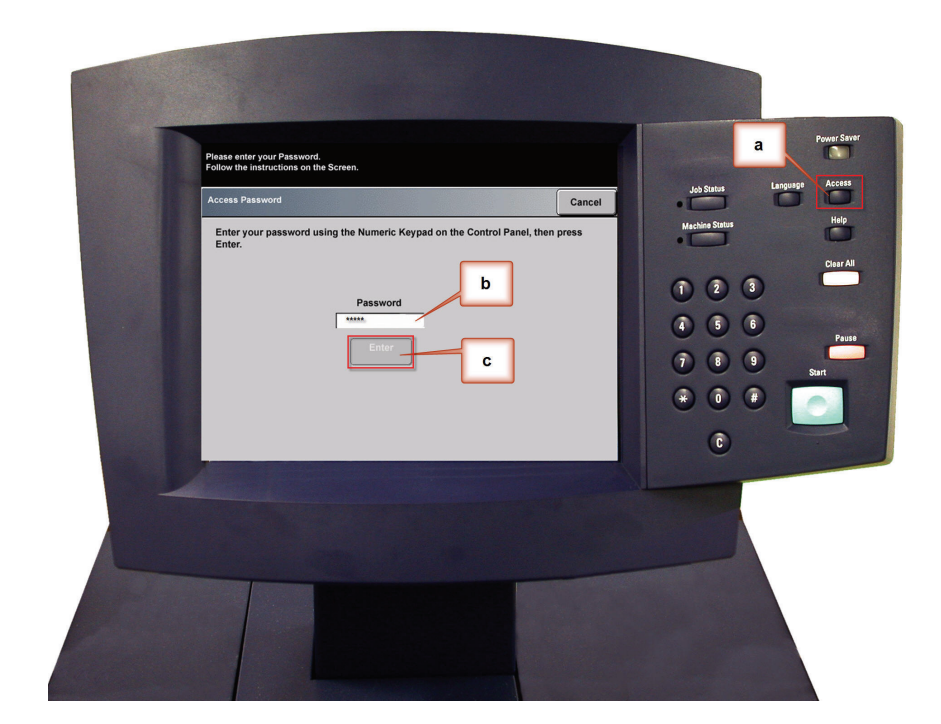

2. The Pathway Option screen opens. Select the **Tools Pathway** button.

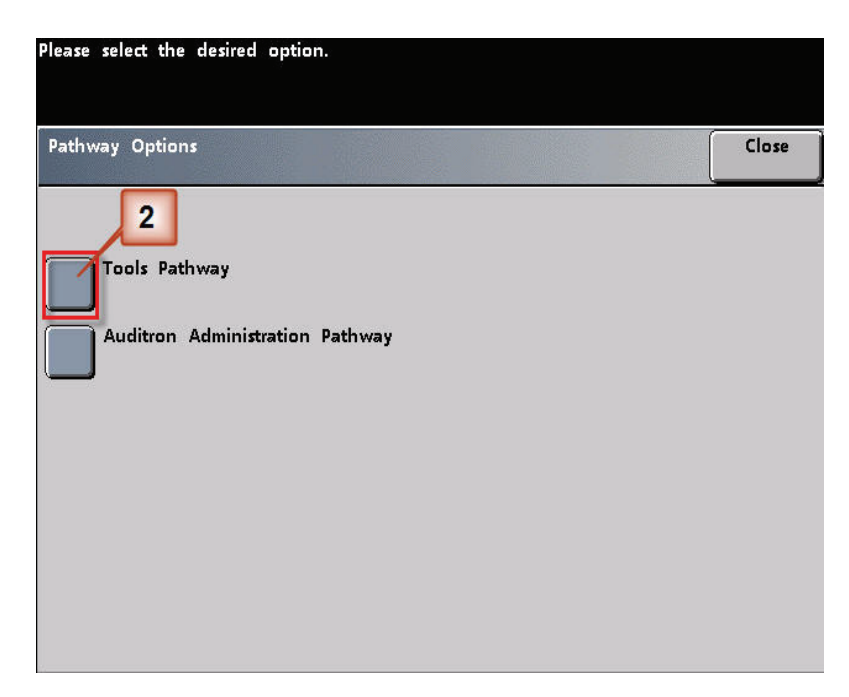

- 3. From the Tools Mode window, press:
	- a. **Machine Defaults 2** tab.
	- b. **Decurler E Table Settings** button.

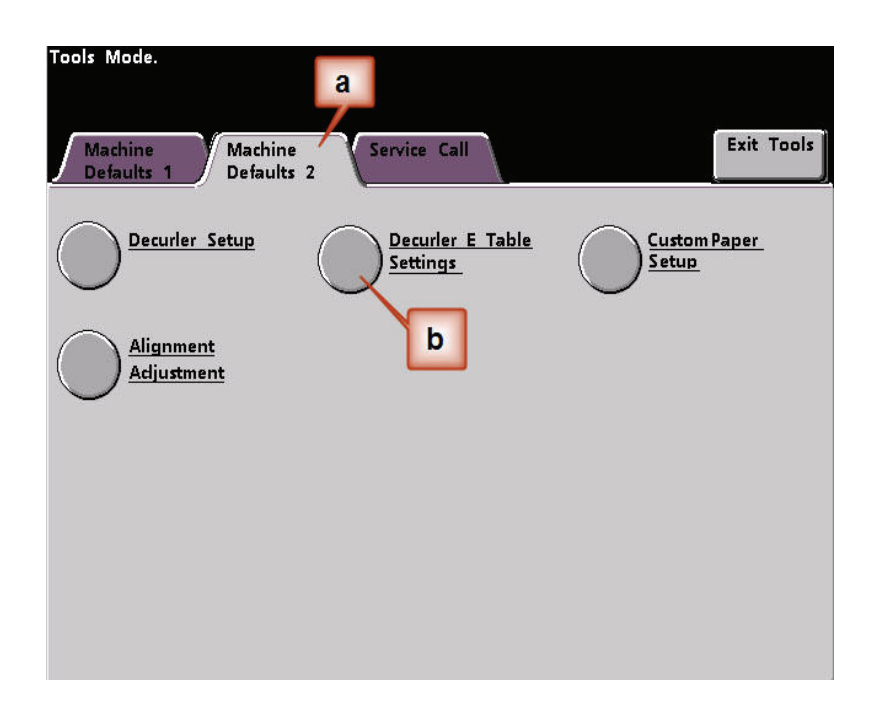

4. Curl remains after you have tried the System Default and the Decurler Paper Type A-D Settings. [See "Decurler Paper Type](#page-6-0)  [A - D Settings" on page 3.](#page-6-0) As a result, you need to program the Decurler to use the downward Decurler path to remove the downward (bridged) curl.

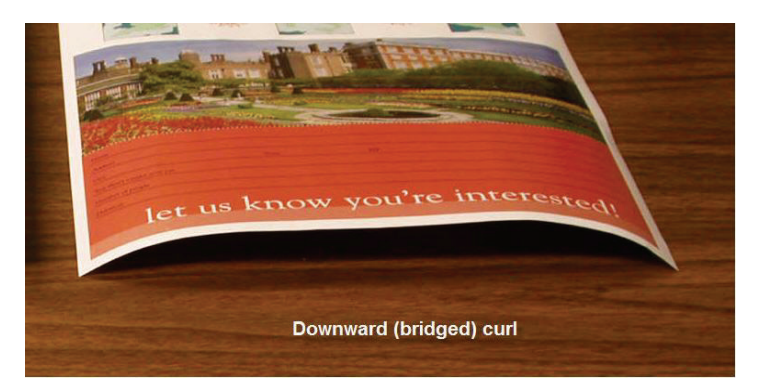

In this example, you are running a 10-page, 1 Sided: Face Up job, which shows downward (bridged) curl. The job contains:

- Six pages with maximum percentage of toner area coverage of 10.8% (Dunn Report) show light downward curl.
- Four pages with maximum percentage of toner area coverage of 28.8% (Tulips) show medium downward curl.

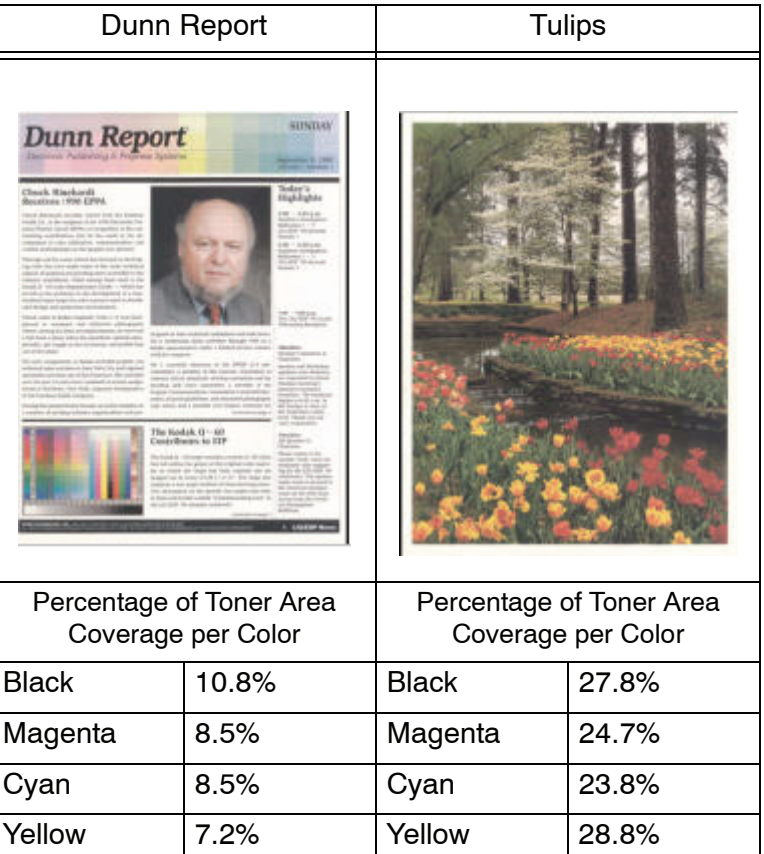

Percentage of Toner Area Coverage

- 5. Within the Decurler E Table Settings screen, select the following options for the job:
	- a. The job's **Paper Type**. For this exercise we are using **Single Paper Weight**.
	- b. Select the **E Table** that you will use to enter Decurler values. You can edit an E Table or create a new one. For this exercise we will create a new E Table using **Type E1**.
	- c. Select a **Decurler Type**:
		- **Simplex: Straight**: Select this setting if your output is 1-sided, face-up. We will use this setting for this exercise.
		- **Simplex: In Reverse**: Select this setting if your output is 1-sided, face-down
		- **Duplex: Side 1 to Side 2**: Select this setting if your output is 2-Sided, face-down (1-N)
		- **Duplex: Side 2 to Side 1**: Select this setting if your output is 2-Sided, face-up (N-1)
		- **Duplex Decurler**: Select this setting if your 2-Sided jobs frequently jam in Areas 5, 6, 7a, and 7b of the digital press, or if curl is apparent on your 2-Sided job.
	- d. Select the **E Table Settings** button to enter Decurler E Table Settings values.

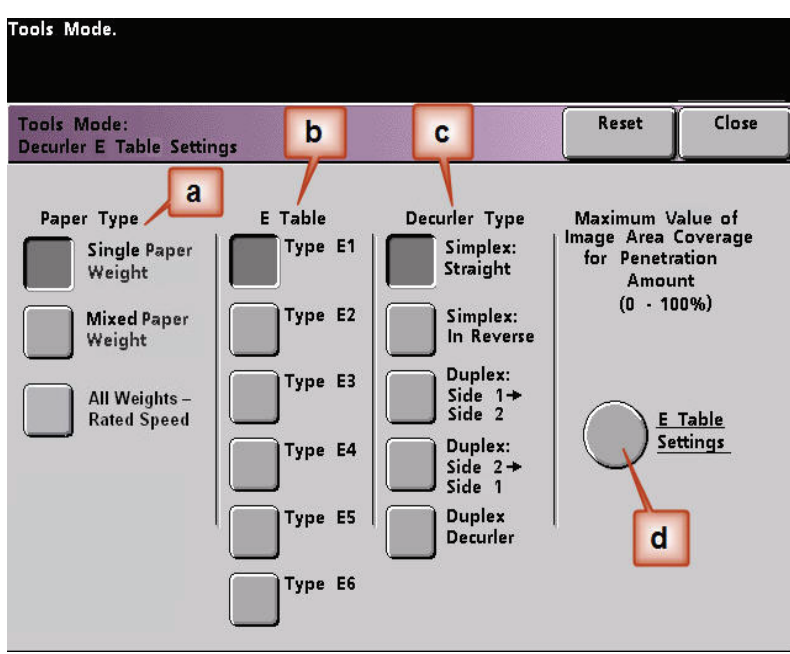

- 6. In the Decurler E Table Settings Type E window:
	- a. Enter the following values in the fields by pressing the arrow buttons:
		- Since your job shows downward curl, you do not want to use the Upward Decurler. As a result, in the **Upper** fields you must enter values in descending order, or in equal values less than 12% (the next value you will enter). For this exercise we will use 0%, 0% and 0%.
		- In the **Lower** 2 mm (Light curl) field enter 12%. This means that all pages with a 0% through 12% toner area coverage, which includes the Dunn Report maximum of 10.8%, are sent to the 2 mm downward Decurler path.
		- In the **Lower** 6 mm (Medium curl) field, enter 30%. This means that all pages with 13% to 30% toner area coverage, which includes the Tulips 28.8%, will be sent to the 6 mm downward Decurler path.
		- In the **Lower** 10 mm (Heavy curl) field, enter 50%. Since none of your job pages have 31% through 50% toner area coverage, this Decurler will not be used.

*NOTE: Entering 50% in the Lower 10 mm (Heavy curl) field simply illustrates that entering any value at or above 30% (maximum of 100%) results in the same outcome. Since none of your job pages have an image density ratio above 30% the Lower 10 mm Decurler will not be used.*

*NOTE: Remember, all fields have to be considered (Lower and Upper) when entering Decurler E Table Settings values.*

The following screen shows how the values would be entered:

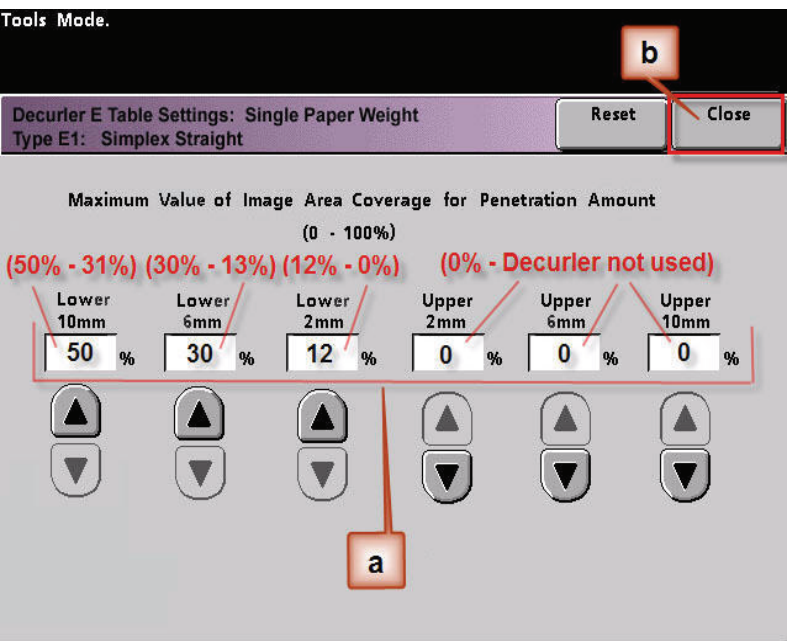

- b. To save your Decurler E Table Setting, press **Close**. The Decurler E Table Setting Type E window closes and the Decurler E Table Setting window opens.
- 7. Press the **Close** button to exit the Decurler E Table Setting window and return to the Machine Defaults 2 screen.

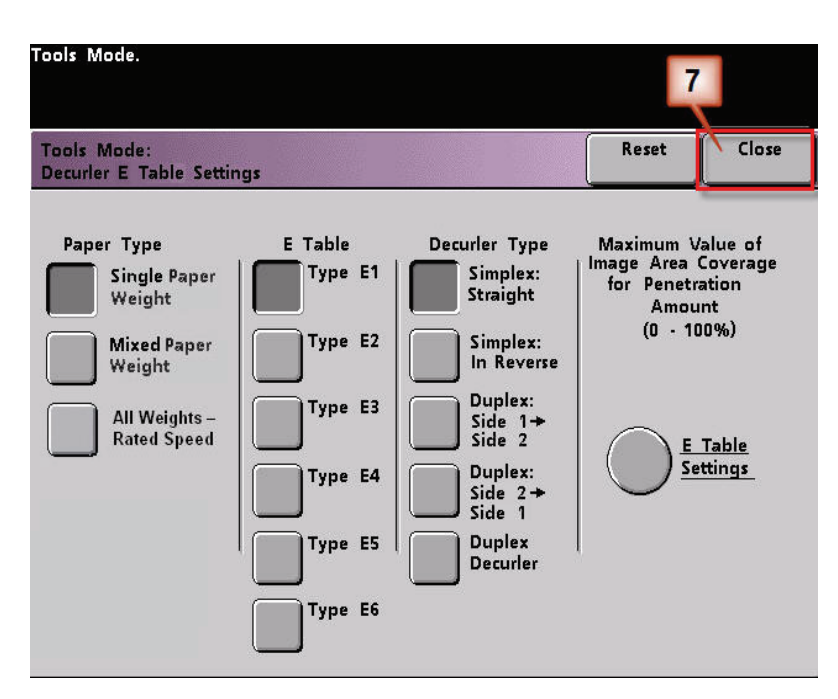

8. To use the newly created Decurler E Table Setting, you need to activate it. From the Machine Defaults 2 screen, press the **Decurler Setup** button.

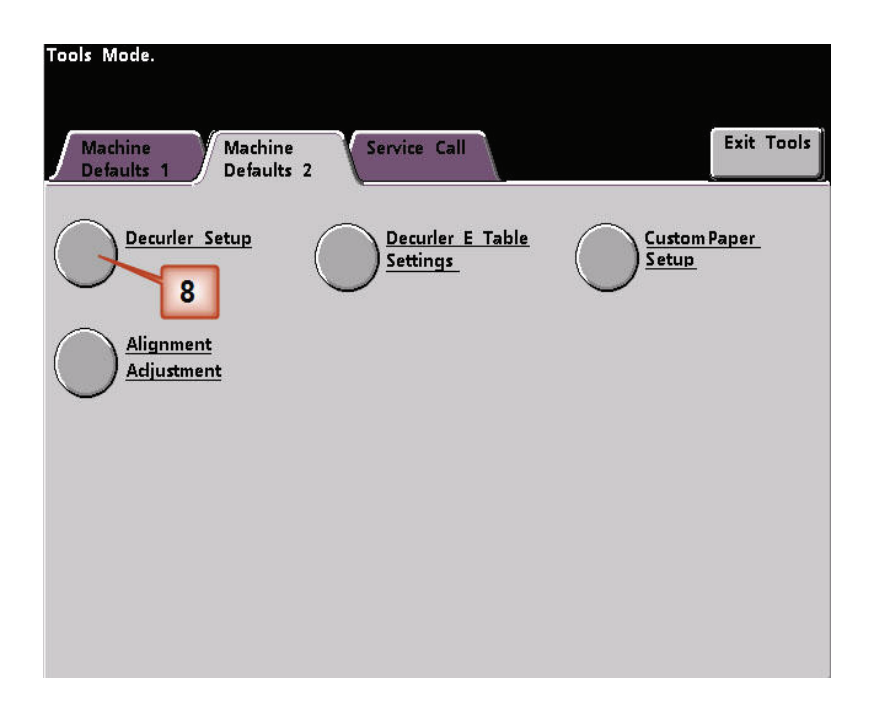

- 9. From the Decurler Setup window you need to enter job information for the Decurler E Table Setting you just programmed. Press the following buttons:
	- a. Select the job's **Paper Tray**.
	- b. Select the job's stock coating: **Uncoated** or **Coated**.
	- c. Select the job's **Paper Weight**.
	- d. Select the **Paper Type** that you just created, which in this case is **Type E1**.
	- e. Select **Close** to save the settings and return to the Machine Defaults 2 screen.

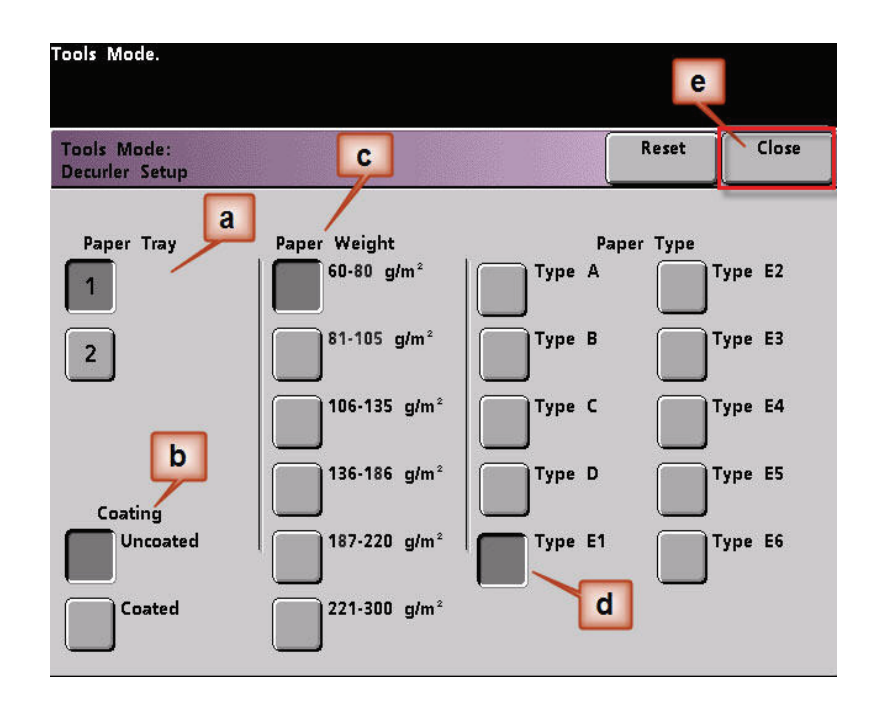

10. Exit Tools Mode and run you job.

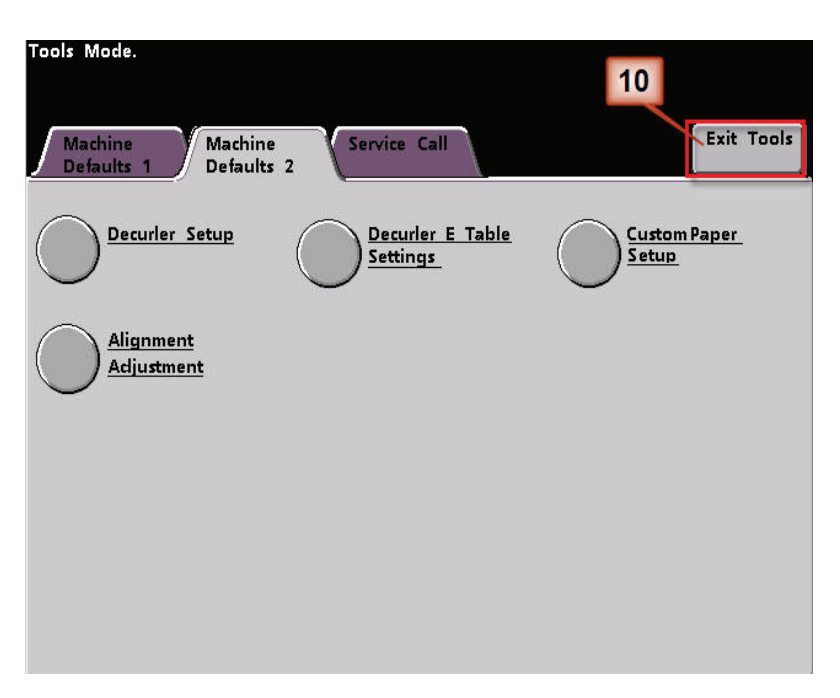

- 11. Print your job and determine if the curl has been eliminated.
	- a. If the curl is eliminated, continue running your prints using that specific Decurler setting.
	- b. If the curl remains, you may have to repeat this procedure and adjust the percentage of toner area coverage values entered in the Decurler E Table Setting Type E window until you achieve acceptable output prints.
	- c. If curl remains after trying various value entries in the Decurler E Table Setting window, call your Xerox service representative.

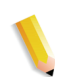

*NOTE: To review additional Decurler E Table Settings examples,*  [See "Additional Decurler E Table Settings examples" on page 22.](#page-25-0)

# <span id="page-25-0"></span>**Additional Decurler E Table Settings examples**

The following Decurler E Table Settings examples are designed to give you a better understanding of the Decurler E Table Settings procedure, which was described previously in this document.

#### <span id="page-25-1"></span>**Decurler E Table Settings example 1**

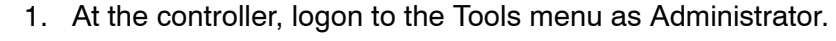

- a. Press the **Access** button.
- b. Enter the Administrator password.
- c. Press **Enter**.

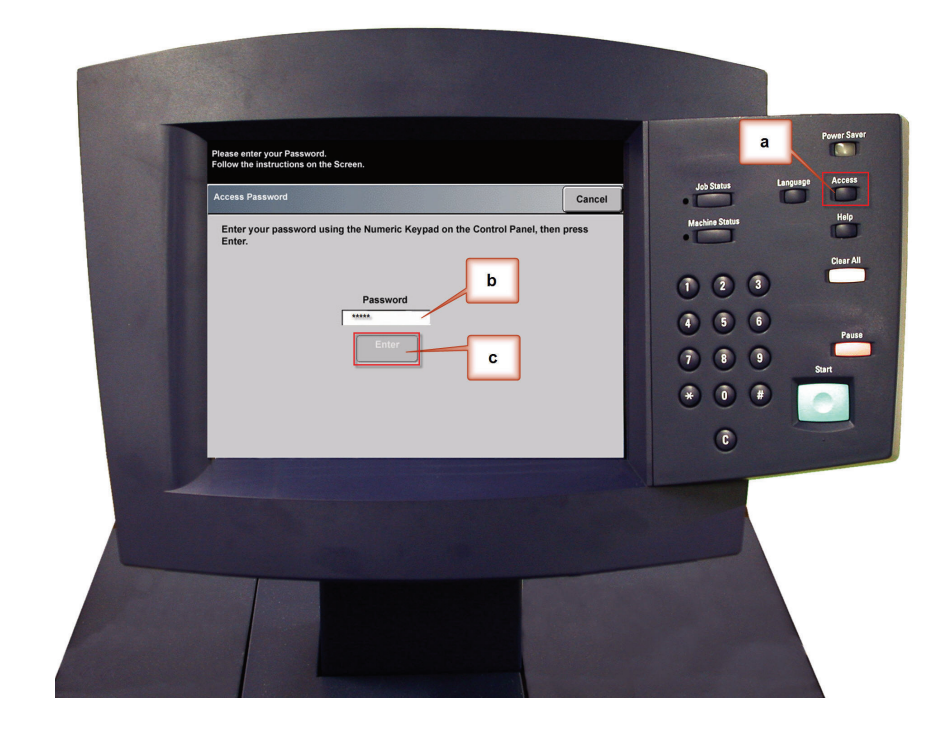

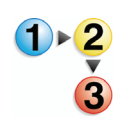

2. The Pathway Option screen opens. Select the **Tools Pathway** button.

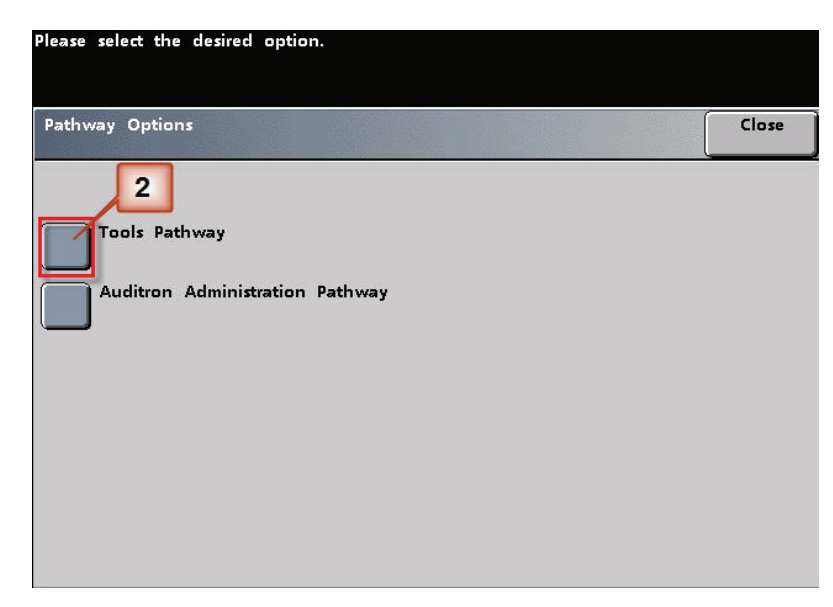

- 3. From the Tools Mode window, press:
	- a. **Machine Defaults 2** tab.
	- b. **Decurler E Table Settings** button.

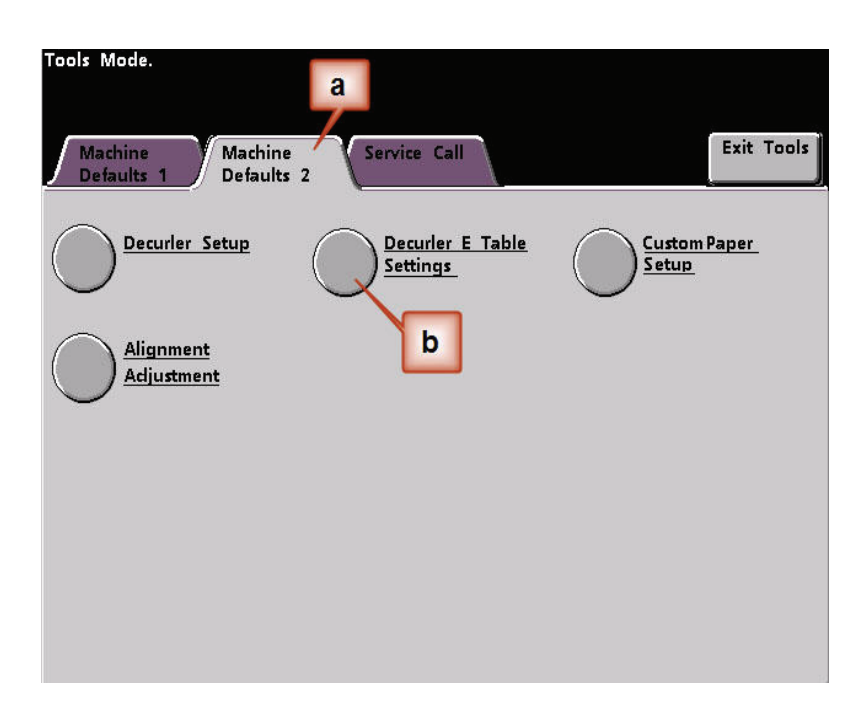

4. Curl remains after you have tried the System Default and the Decurler Paper Type A-D Settings. [See "Decurler Paper Type](#page-6-0)  [A - D Settings" on page 3.](#page-6-0) As a result, you need to program the Decurler to use downward pressure (or the lower roller) to remove the downward (bridged) curl.

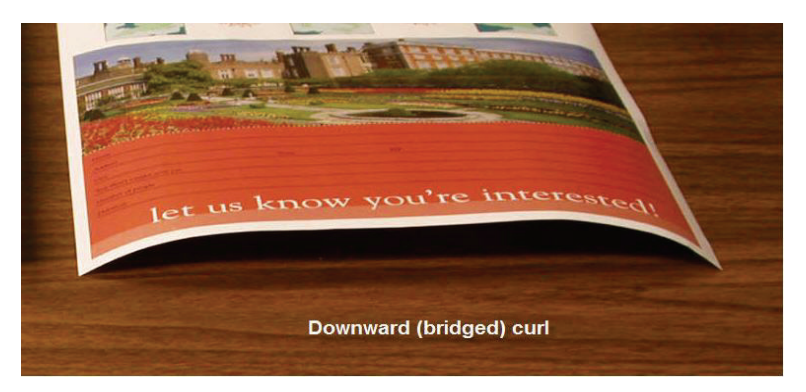

In this example you are printing the "Alpine Nursery" job: a one-page, 1 Sided, Face Down job with maximum percentage toner area coverage of 6%, which shows Medium (6 mm) downward curl.

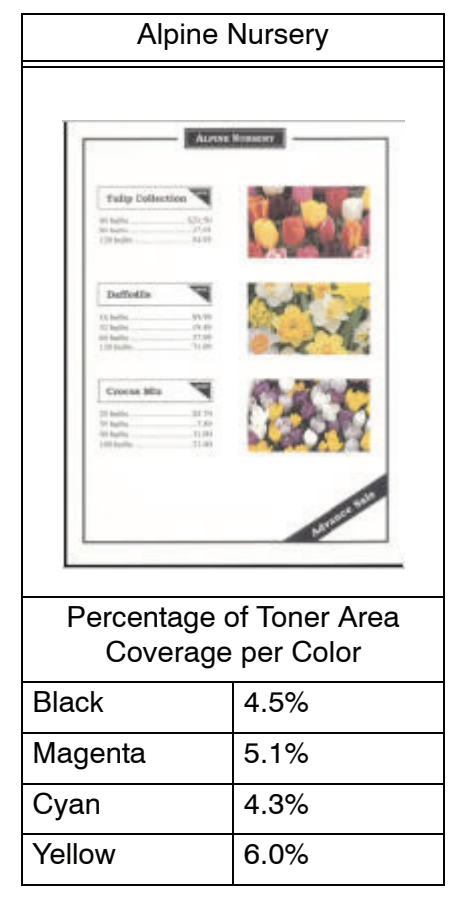

Percentage of Toner Area Coverage

- 5. Within the Decurler E Table Settings screen:
	- a. Select the job's **Paper Type**. For this example we are using **Single Paper Weight**.
	- b. Select the **E Table** that you will use to enter Decurler values. For this exercise we will create a new E Table using **Type E2**.
	- c. Select a **Decurler Type**:
		- **Simplex: Straight**: Select this setting if your output is 1-sided, face-up
		- **Simplex: In Reverse**: Select this setting if your output is 1-sided, face-down. Since this job example is face down, select this setting
		- **Duplex: Side 1 to Side 2**: Select this setting if your output is 2-Sided, face-down (1-N)
		- **Duplex: Side 2 to Side 1**: Select this setting if your output is 2-Sided, face-up (N-1)
		- **Duplex Decurler**: Select this setting if your 2-Sided jobs frequently jam in Areas 5, 6, 7a, and 7b of the digital press, or if curl is apparent on your 2-Sided job.
	- d. Select the **E Table Settings** button.

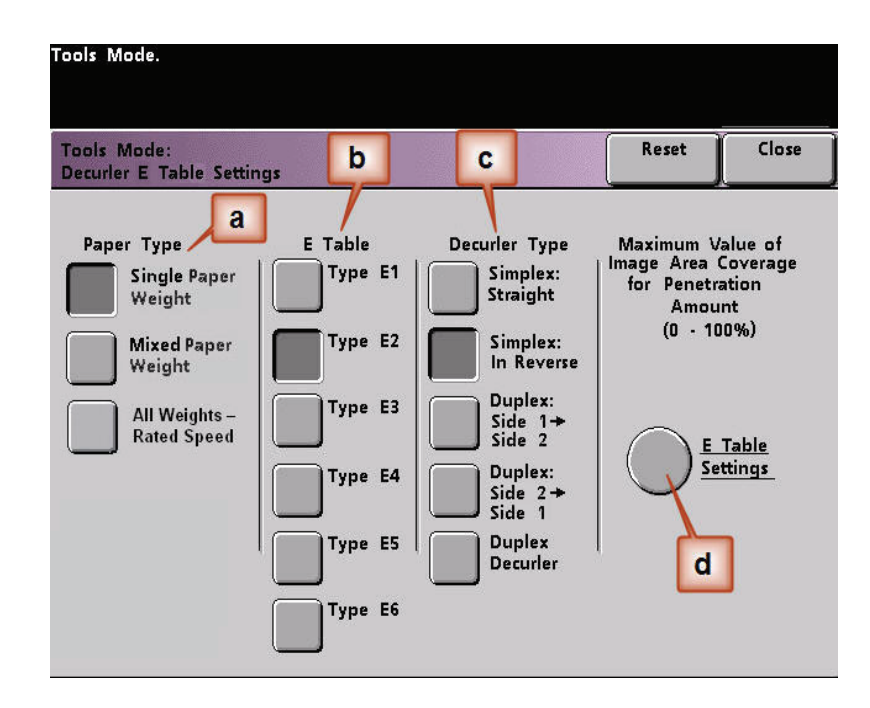

- 6. In the Decurler E Table Settings Type E window:
	- a. Enter the following values in the fields by pressing the arrow buttons:
		- In the **Lower** 10 mm (Heavy curl) field, enter 100%. This means that all pages with 11% -100% and more maximum toner area coverage will be sent to the 10 mm downward pressure Decurler. Since your job does not contain any pages with 11% -100% toner area coverage, this Decurler will not be used.
		- In the **Lower** 6 mm (Medium curl) field, enter 10%. This means that all pages with toner area coverage of 0% to 10% will be sent through the 6 mm downward pressure Decurler. Since your job contains all pages with toner area coverage between 4.3% (Cyan) and 6% (Yellow), your job will be sent to the 6 mm downward pressure Decurler.
		- In the remaining fields you must enter values in descending order, or in equal values less than 10%. For this exercise we will use 0%, 0%, 0%, and 0%.

*NOTE: Remember, all fields have to be considered (Lower and Upper) when entering Decurler values.*

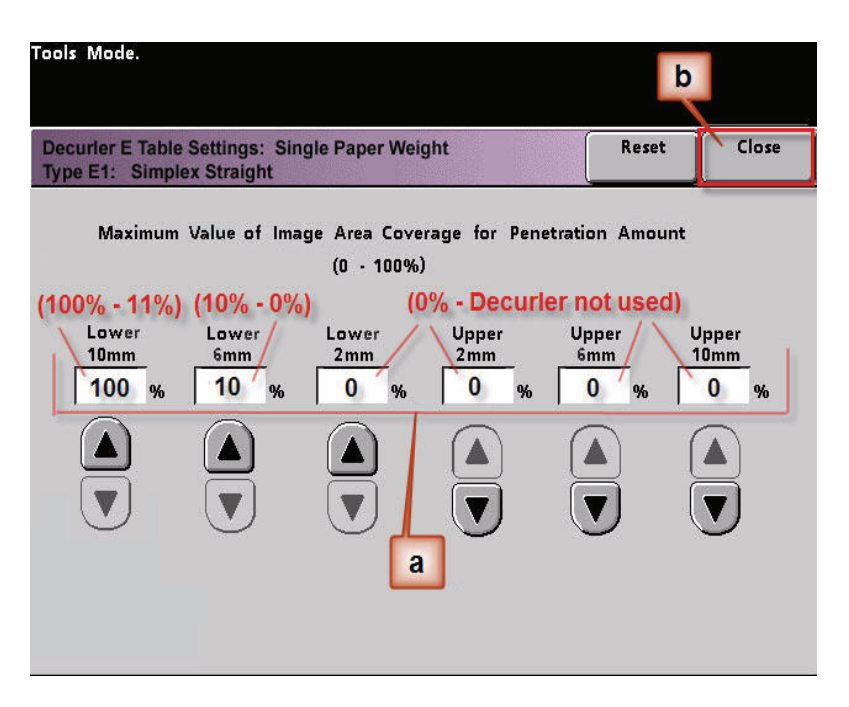

The following screen shows how the values would be entered:

b. To save your Decurler E Table Setting, press **Close**. The Decurler E Table Setting Type E window closes and the Decurler E Table Setting window opens.

7. Press the **Close** button to exit the Decurler E Table Setting window and return to the Machine Defaults 2 screen.

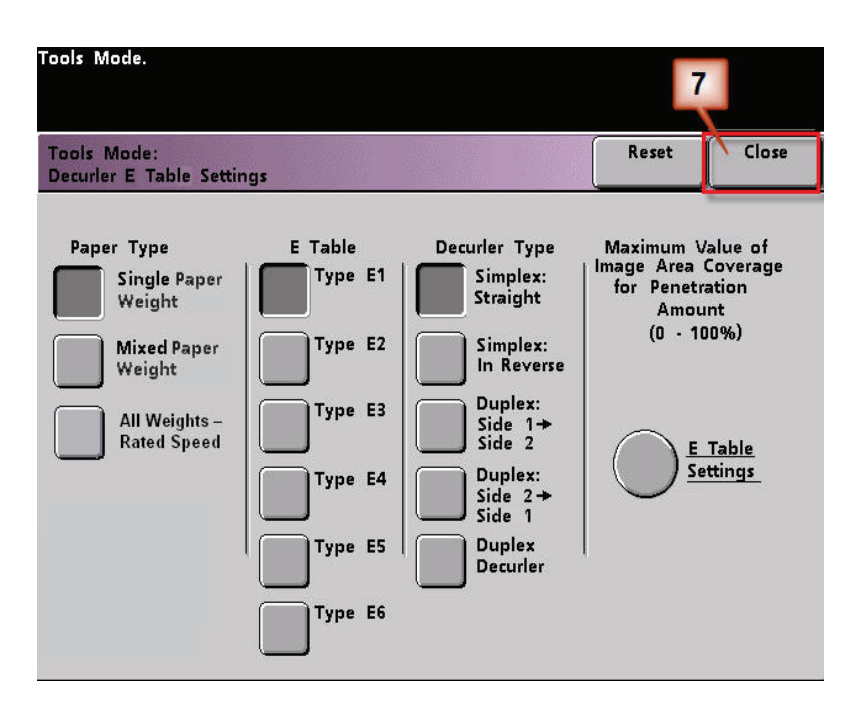

8. To use the newly created Decurler E Table Setting, you need to activate it. From the Machine Defaults 2 screen, press the **Decurler Setup** button.

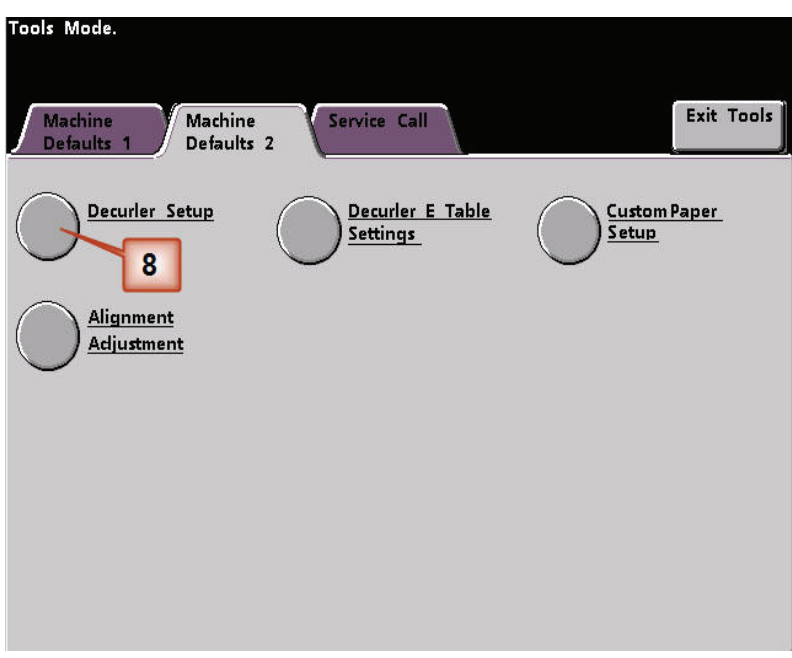

- 9. From the Decurler Setup window you need to enter job information for the Decurler E Table Setting you just programmed. Press the following buttons:
	- a. Select the job's **Paper Tray**.
	- b. Select the job's stock coating: **Uncoated** or **Coated**.
	- c. Select the job's **Paper Weight**.
	- d. Select the **Paper Type** that you just created, which in this case is **Type E2**.
	- e. Select **Close** to save the settings and return to the Machine Defaults 2 screen.

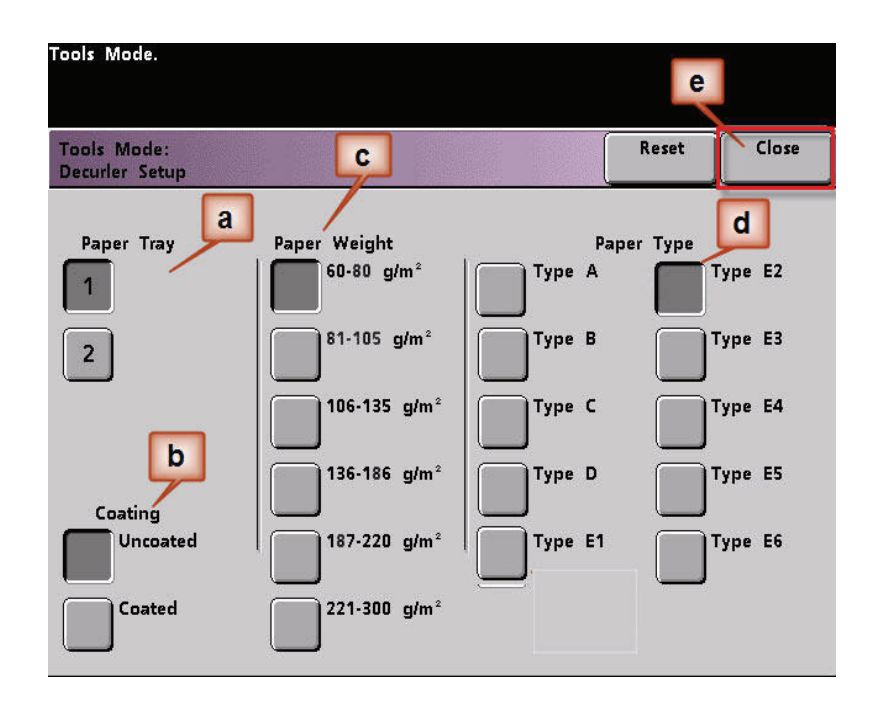

10. Exit Tools Mode and run you job.

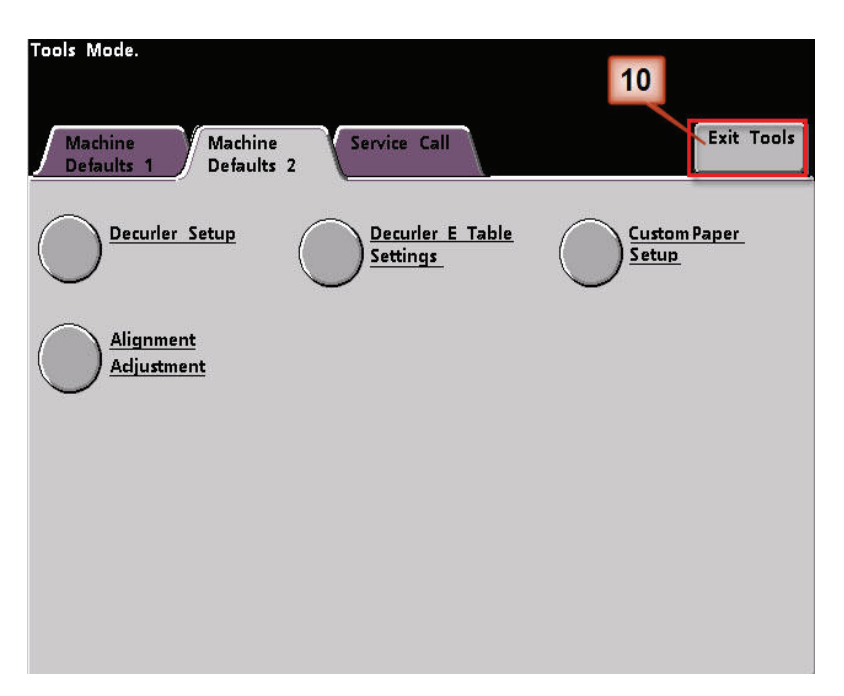

- 11. Print your job and determine if the curl has been eliminated.
	- a. If the curl is eliminated, continue running your prints using that specific Decurler setting.
	- b. If the curl remains, you may have to repeat this procedure and adjust the percentage of toner area coverage values entered in the Decurler E Table Setting Type E window until you achieve acceptable output prints.
	- c. If curl remains after trying various value entries in the Decurler E Table Setting window, call your Xerox service representative.

# <span id="page-33-0"></span>**Decurler E Table Settings example 2**

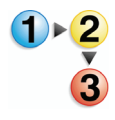

- 1. At the controller, logon to the Tools menu as Administrator.
	- a. Press the **Access** button.
	- b. Enter the Administrator password.
	- c. Press **Enter**.

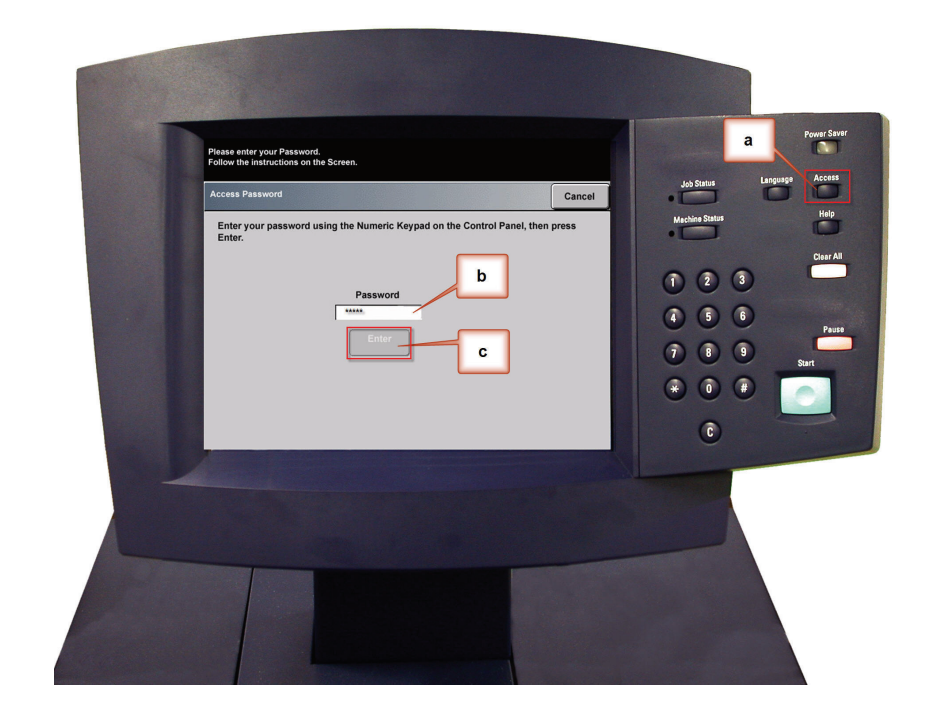

2. The Pathway Option screen opens. Select the **Tools Pathway** button.

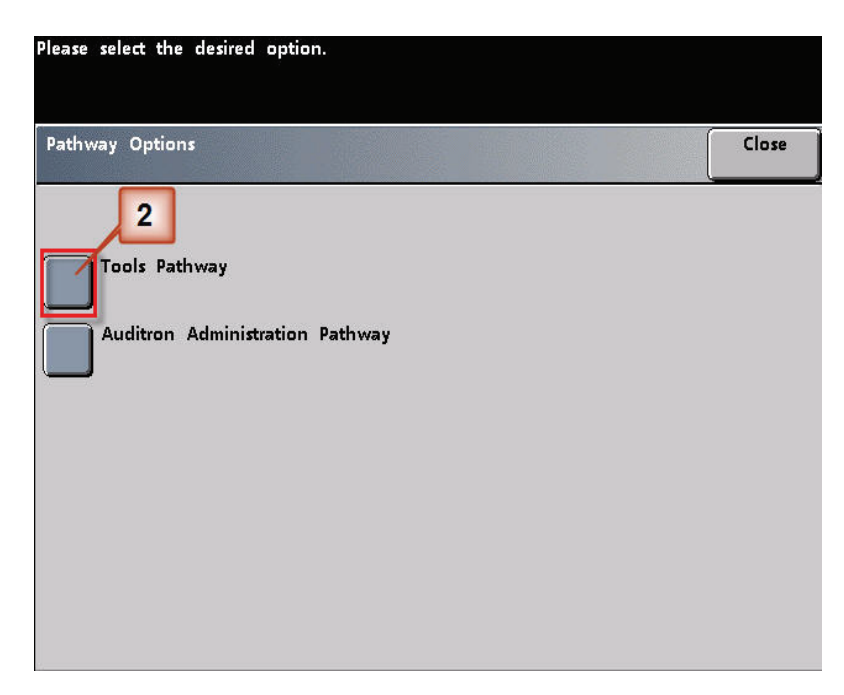

- 3. From the Tools Mode window, press:
	- a. **Machine Defaults 2** tab.
	- b. **Decurler E Table Settings** button.

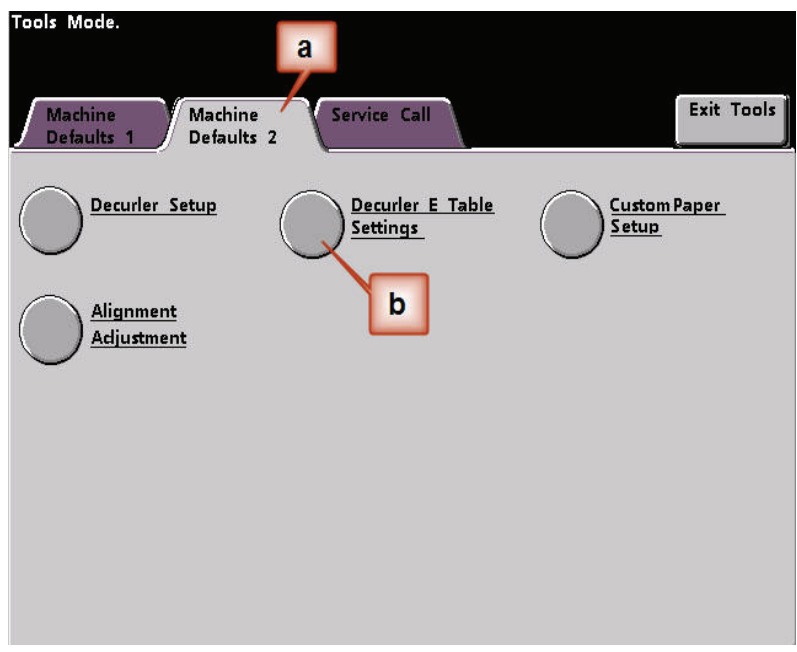

4. Curl remains after you have tried the System Default and the Decurler Paper Type A-D Settings. [See "Decurler Paper Type](#page-6-0)  [A - D Settings" on page 3.](#page-6-0) As a result, you need to program the Decurler to use upward pressure (or the upper roller) to remove the upward (cupped) curl.

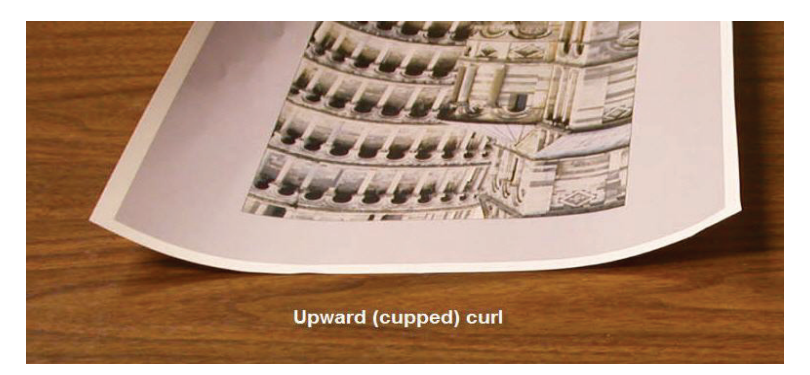

In this example you are printing the "Upholstery by Morris" job: a one-page, 1 Sided, Face Up job with toner area coverage between 11.1% (Cyan) and 11.9% (Magenta), which shows Light (2 mm) upward curl.

#### Percentage Toner Area Coverage

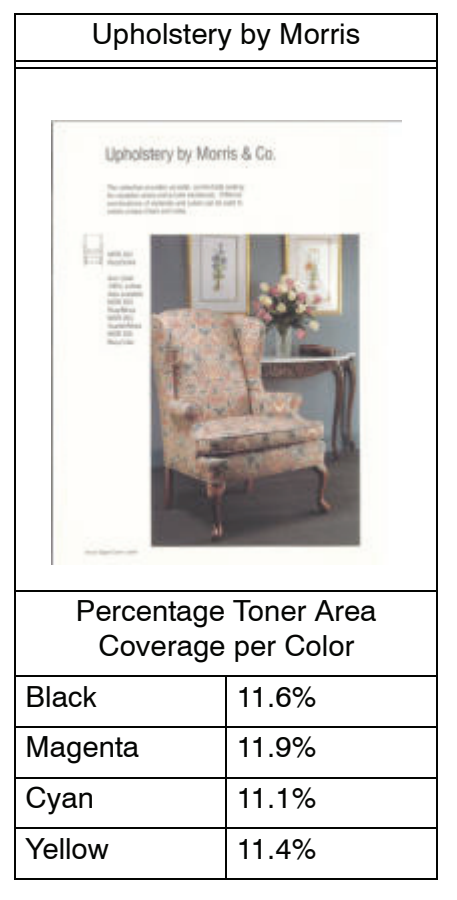

- 5. Within the Decurler E Table Settings screen, select the following options for the job:
	- a. The job's **Paper Type**. For this exercise we are using **Single Paper Weight**.
	- b. Select the **E Table** that you will use to enter Decurler values. You can edit an E Table or create a new one. For this exercise we will create a new E Table using **Type E3**.
	- c. Select a **Decurler Type**:
		- **Simplex: Straight**: Select this setting if your output is 1-sided, face-up. We will use this setting for this exercise.
		- **Simplex: In Reverse**: Select this setting if your output is 1-sided, face-down
		- **Duplex: Side 1 to Side 2**: Select this setting if your output is 2-Sided, face-down (1-N)
		- **Duplex: Side 2 to Side 1**: Select this setting if your output is 2-Sided, face-up (N-1)
		- **Duplex Decurler**: Select this setting if your 2-Sided jobs frequently jam in Areas 5, 6, 7a, and 7b of the digital press, or if curl is apparent on your 2-Sided job.
	- d. Select the **E Table Settings** button to enter Decurler E Table Settings values.

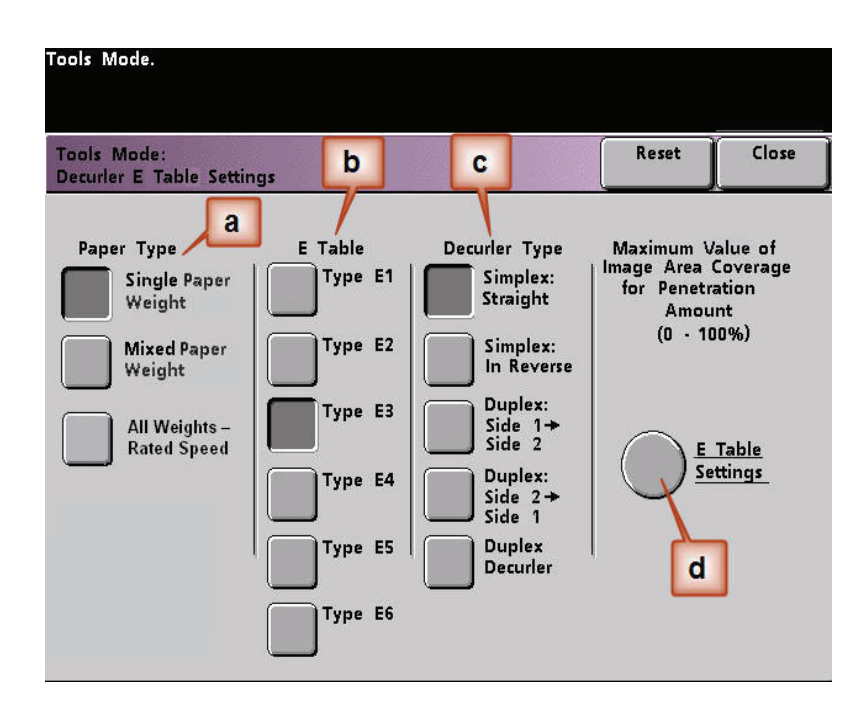

- 6. In the Decurler E Table Settings Type E window:
	- a. Enter the following values in the fields by pressing the arrow buttons:
		- Since your job does not require the Downward Decurler, enter 0% in each of the **Lower** fields.
		- In the 2 mm **Upper** field enter 15%. As a result, any pages with toner area coverage of 0% to 15% will be sent through this Decurler. Since this job contains toner area coverage between 11% and 12%, this is the Decurler that will be used.
		- In the 6 mm **Upper** field, enter 100%. Since your job does not contain any pages with toner area coverage between 16% and 100%, this Decurler will not be used on this job.
		- In the 10 mm **Upward** field, enter 100%. As a result, this Decurler will not be used on this job.

*NOTE: Remember, all fields have to be considered (Lower and Upper) when entering Decurler values.*

The following screen shows how the values would be entered:

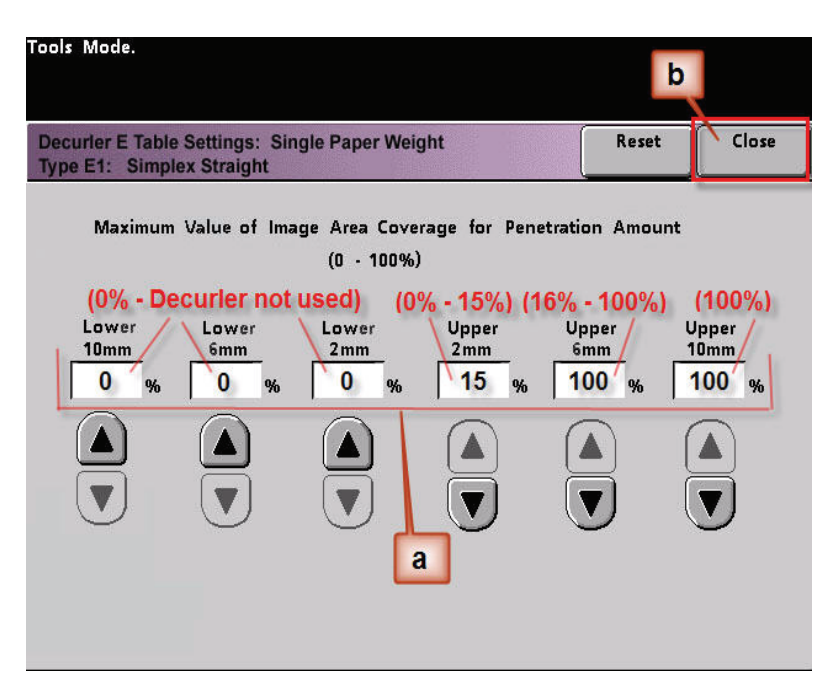

b. To save your Decurler E Table Setting, press **Close**. The Decurler E Table Setting Type E window closes and the Decurler E Table Setting window opens.

7. Press the **Close** button to exit the Decurler E Table Setting window and return to the Machine Defaults 2 screen.

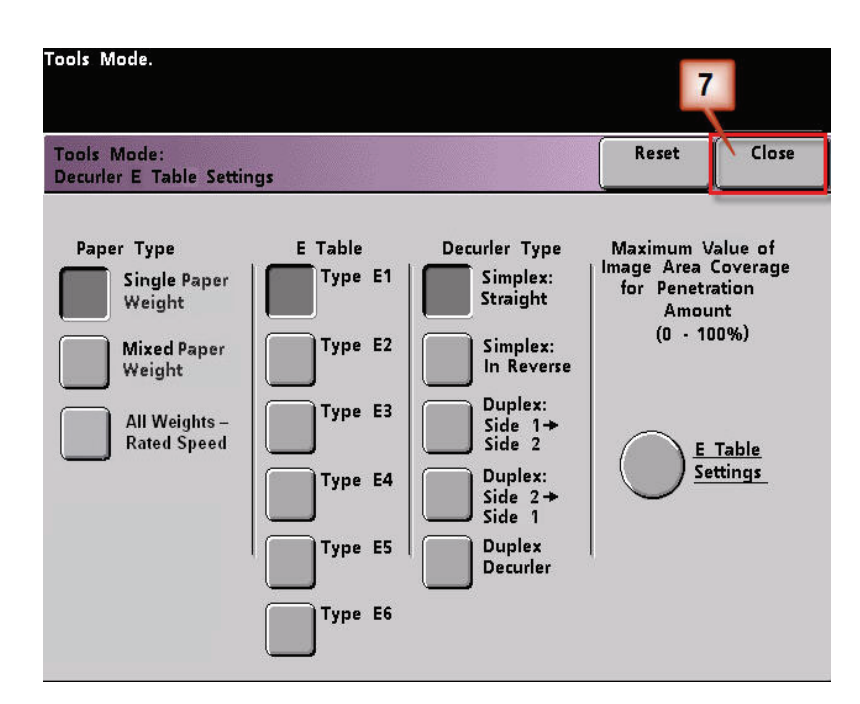

8. To use the newly created Decurler E Table Setting, you need to activate it. From the Machine Defaults 2 screen, press the **Decurler Setup** button.

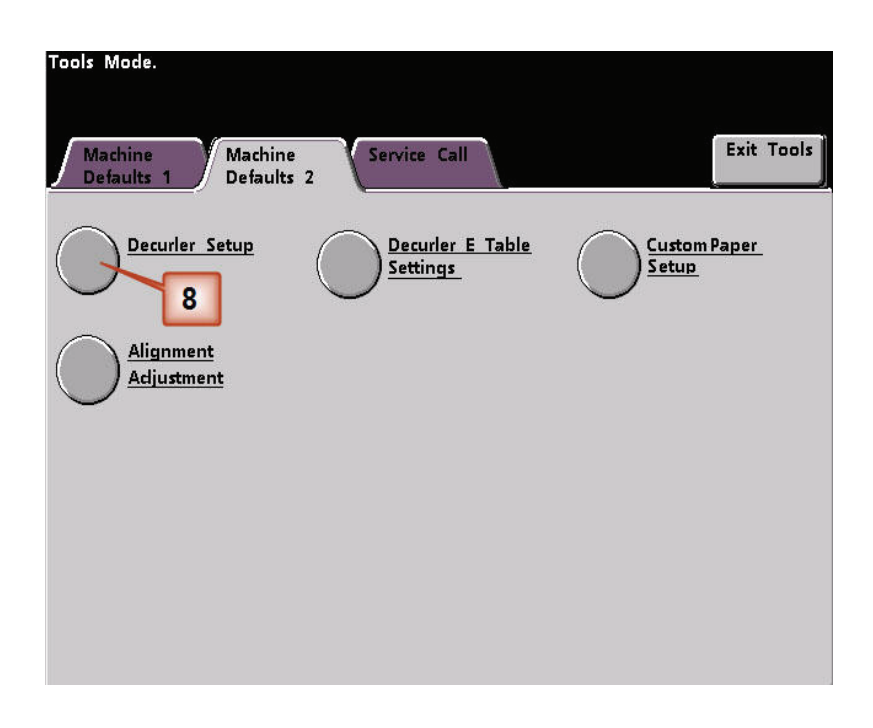

- 9. From the Decurler Setup window you need to enter job information for the Decurler E Table Setting you just programmed. Press the following buttons:
	- a. Select the job's **Paper Tray**.
	- b. Select the job's stock coating: **Uncoated** or **Coated**.
	- c. Select the job's **Paper Weight**.
	- d. Select the **Paper Type** that you just created, which in this case is **Type E3**.
	- e. Select **Close** to save the settings and return to the Machine Defaults 2 screen.

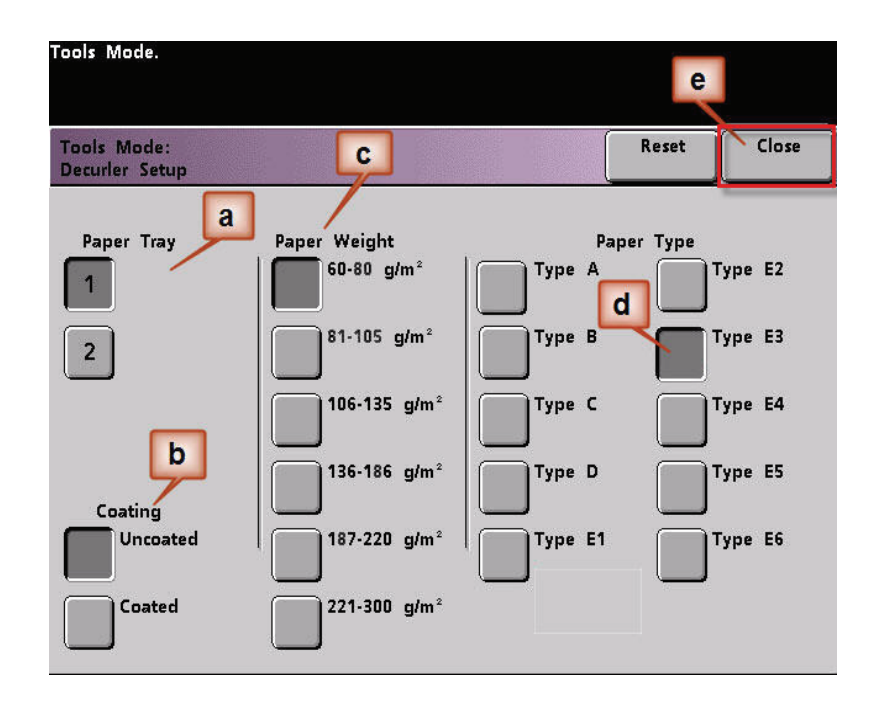

10. Exit Tools Mode and run you job.

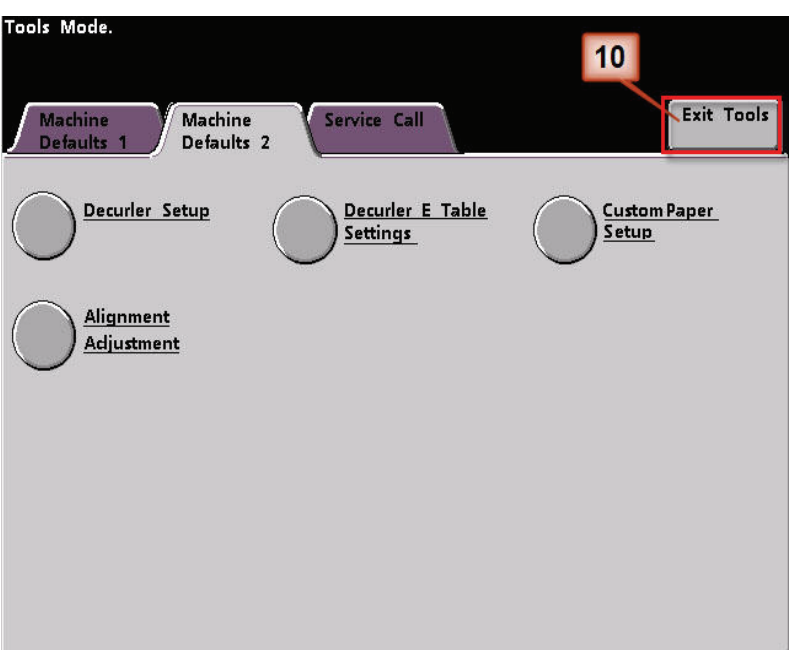

- 11. Print your job and determine if the curl has been eliminated.
	- a. If the curl is eliminated, continue running your prints using that specific Decurler setting.
	- b. If the curl remains, you may have to repeat this procedure and adjust the percentage of toner area coverage values entered in the Decurler E Table Setting Type E window until you achieve acceptable output prints.
	- c. If curl remains after trying various value entries in the Decurler E Table Setting window, call your Xerox service representative.

# <span id="page-41-0"></span>**Decurler E Table Settings example 3**

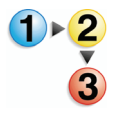

- 1. At the controller, logon to the Tools menu as Administrator.
	- a. Press the **Access** button.
	- b. Enter the Administrator password.
	- c. Press **Enter**.

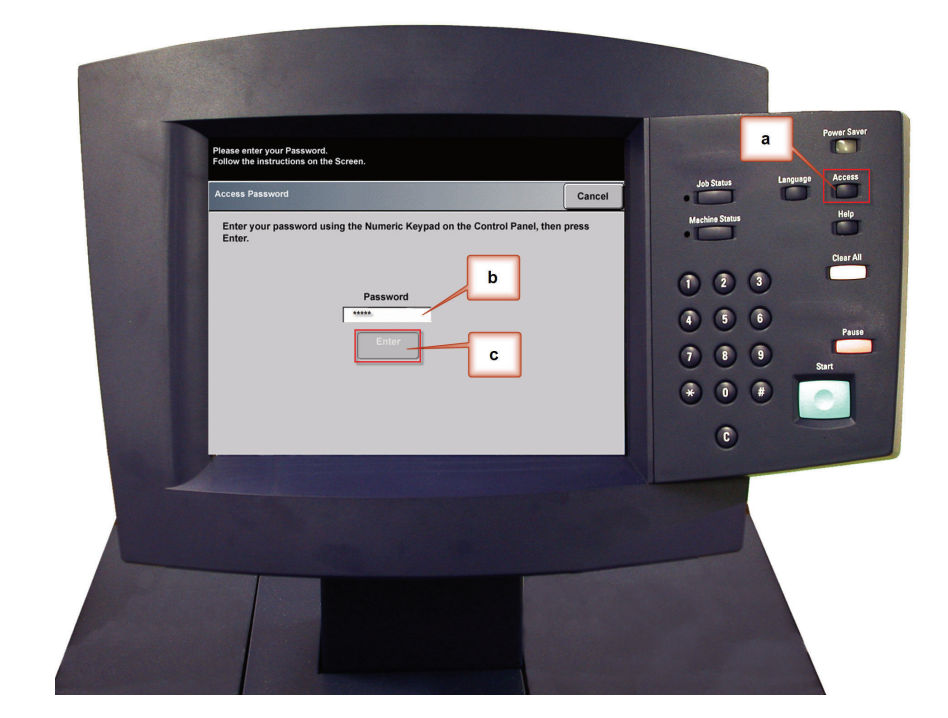

2. The Pathway Option screen opens. Select the **Tools Pathway** button.

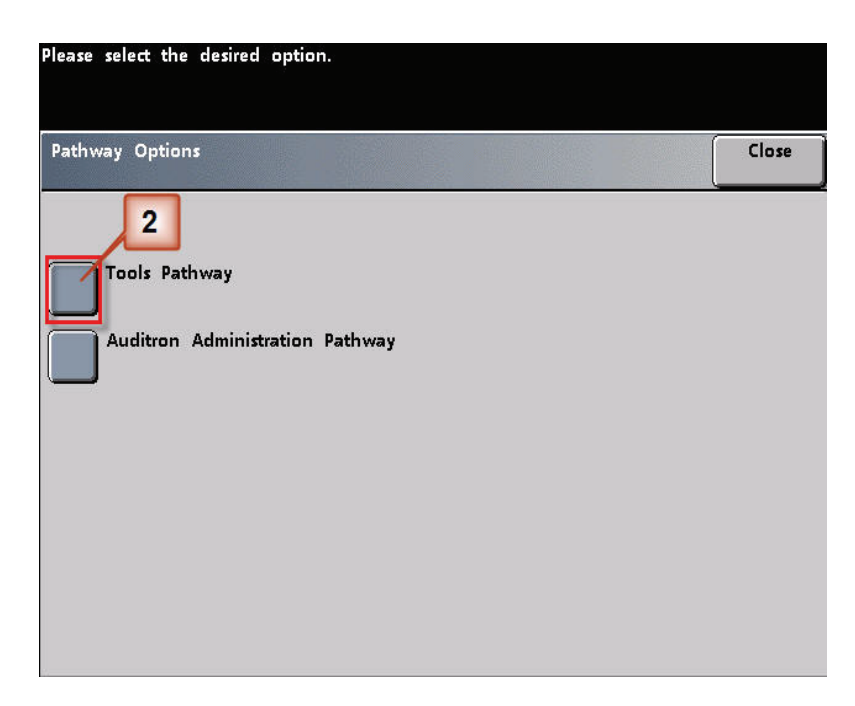

- 3. From the Tools Mode window, press:
	- a. **Machine Defaults 2** tab.
	- a. **Decurler E Table Settings** button.

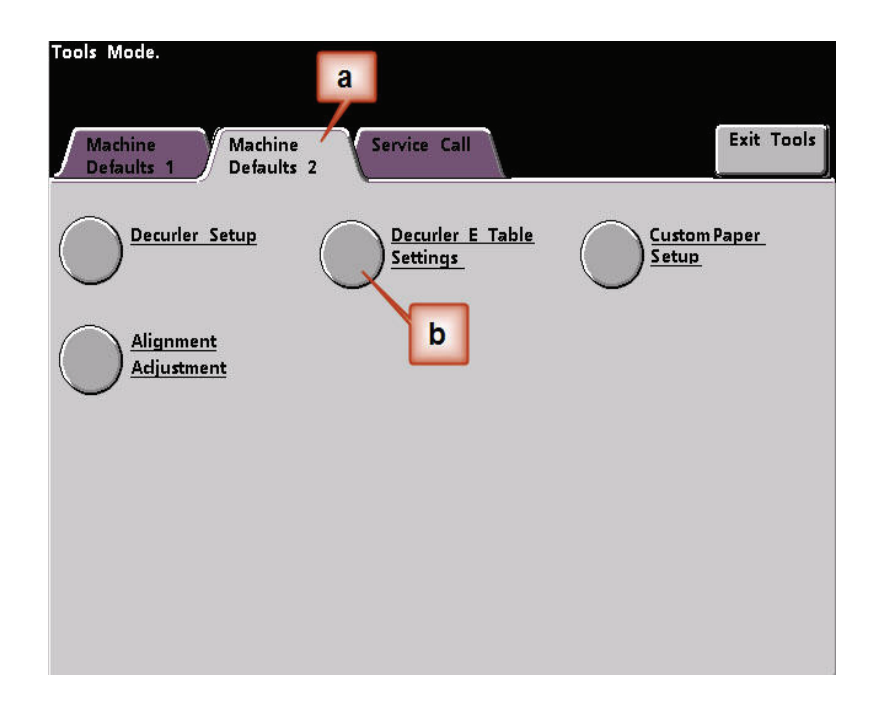

4. Curl remains after you have tried the System Default and the Decurler Paper Type A-D Settings. [See "Decurler Paper Type](#page-6-0)  [A - D Settings" on page 3.](#page-6-0) As a result, you need to program the Decurler to use upward pressure (or the upper roller) to remove the upward (cupped) curl.

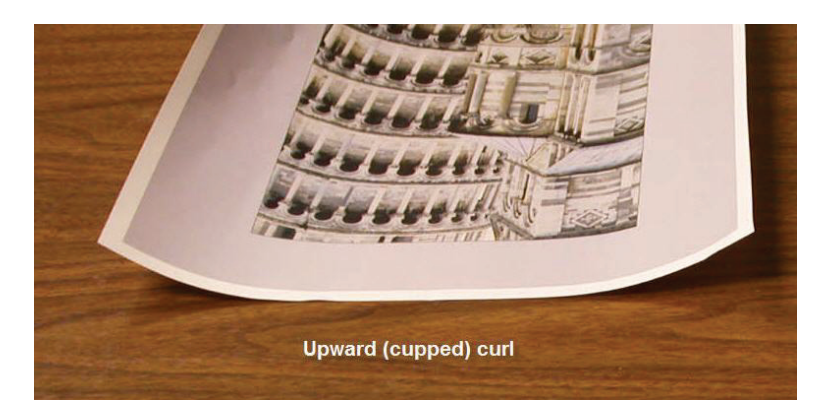

In this example you are running a 10-page, 1 Sided: Face Up job, which uses Mixed Paper Weights, shows upward curl:

- Six pages with toner area coverage between 4.3% and 6.7% (Bolivar Ltd.) show light upward curl.
- Four pages with toner area coverage between 23.8% and 30.5% (Carousel Horses) show heavy upward curl.

Percentage of Toner Area Coverage

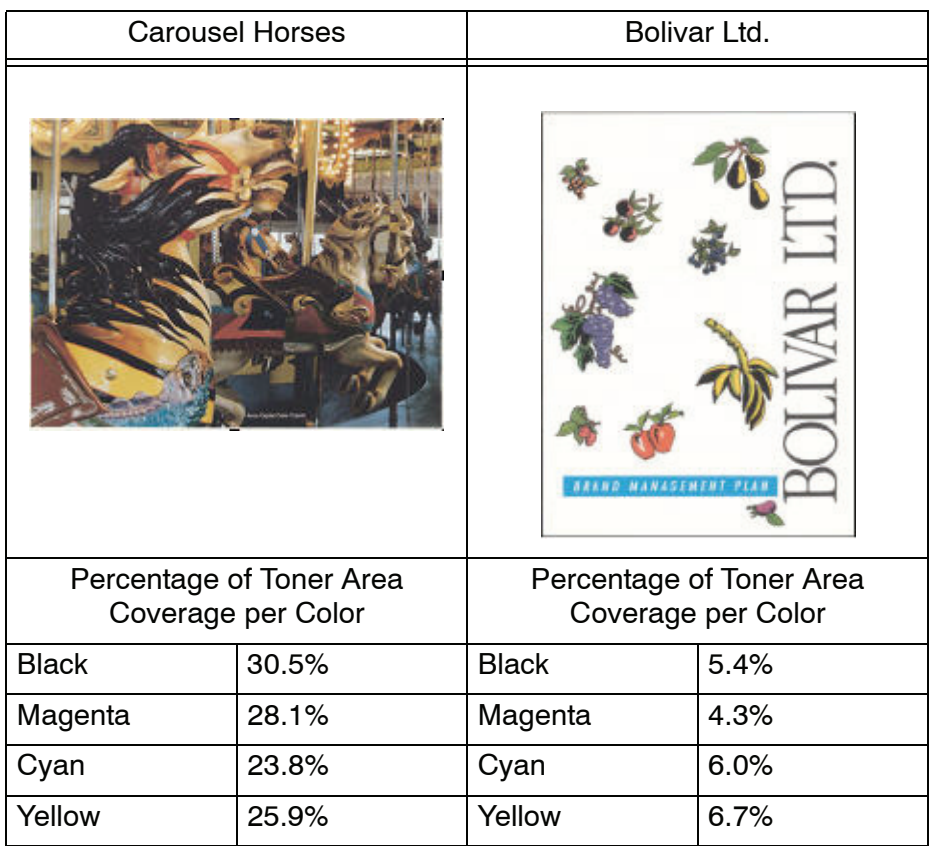

- 5. Within the Decurler E Table Settings screen, select the following options for the job:
	- a. The job's **Paper Type**. For this exercise we are using **Mixed Paper Weight**.
	- b. Select the **E Table** that you will use to enter Decurler values. You can edit an E Table or create a new one. For this exercise we will create a new E Table using **Type E4**.
	- c. Select a **Decurler Type**:
		- **Simplex: Straight**: Select this setting if your output is 1-sided, face-up. We will use this setting for this exercise.
		- **Simplex: In Reverse**: Select this setting if your output is 1-sided, face-down
		- **Duplex: Side 1 to Side 2**: Select this setting if your output is 2-Sided, face-down (1-N)
		- **Duplex: Side 2 to Side 1**: Select this setting if your output is 2-Sided, face-up (N-1)
		- **Duplex Decurler**: Select this setting if your 2-Sided jobs frequently jam in Areas 5, 6, 7a, and 7b of the digital press, or if curl is apparent on your 2-Sided job.
	- d. Select the **E Table Settings** button to enter Decurler E Table Settings values.

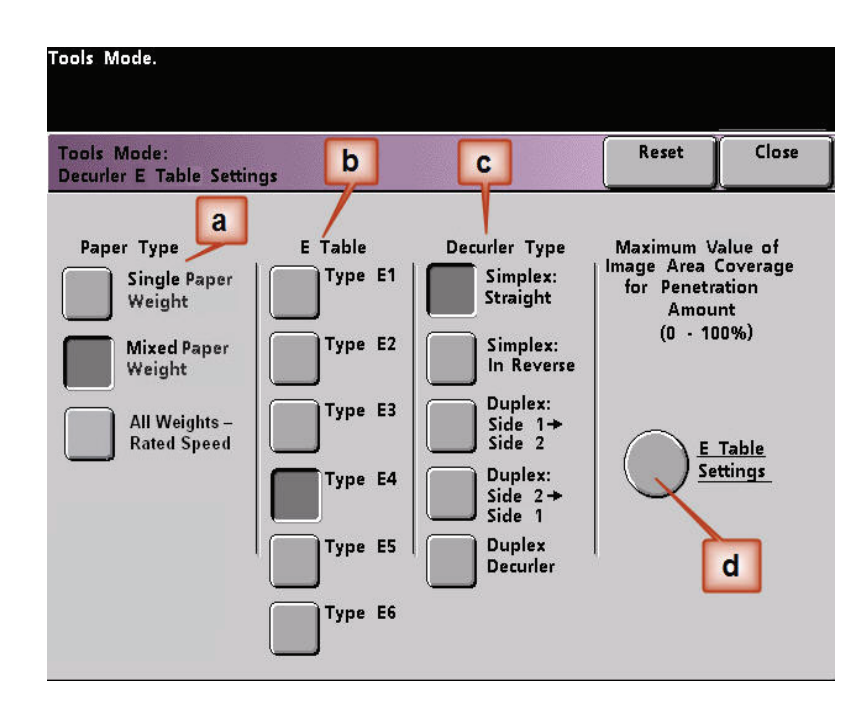

- 6. In the Decurler E Table Settings Type E window:
	- a. Enter the following values in the fields by pressing the arrow buttons:
		- Since your job does not require the Downward Decurler, enter 0% in each of the **Lower** fields.
		- In the **Upper** 2 mm (Light curl) field, enter 10%. As a result, pages with toner area coverage from 0% to 10%, which includes the Bolivar Ltd. Page, will be sent to through this Decurler.
		- In the **Upper** 6 mm (Medium curl) field, enter 20%. Since none of your job pages have toner area coverage from 11% to 20%, this Decurler will not be used.
		- In the **Upward** 10 mm (Heavy curl) field, enter 100%. This means that all pages with toner area coverage of 21% or greater, which includes the Carousel Horses, will be sent to the 10 mm downward pressure Decurler.

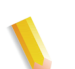

*NOTE: Remember, all fields have to be considered (Lower and Upper) when entering Decurler values.*

The following screen shows how the values would be entered:

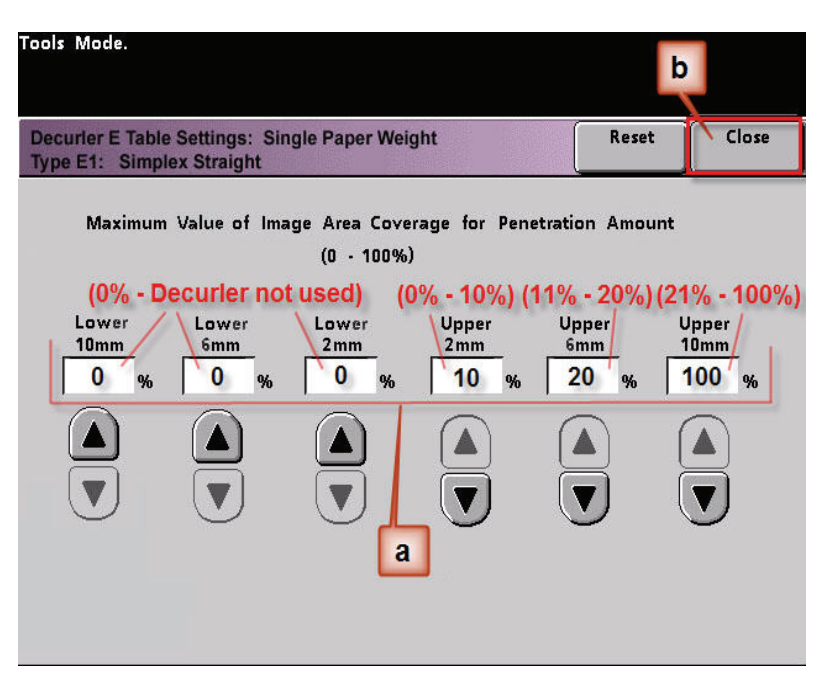

b. To save your Decurler E Table Setting, press **Close**. The Decurler E Table Setting Type E window closes and the Decurler E Table Setting window opens.

7. Press the **Close** button to exit the Decurler E Table Setting window and return to the Machine Defaults 2 screen.

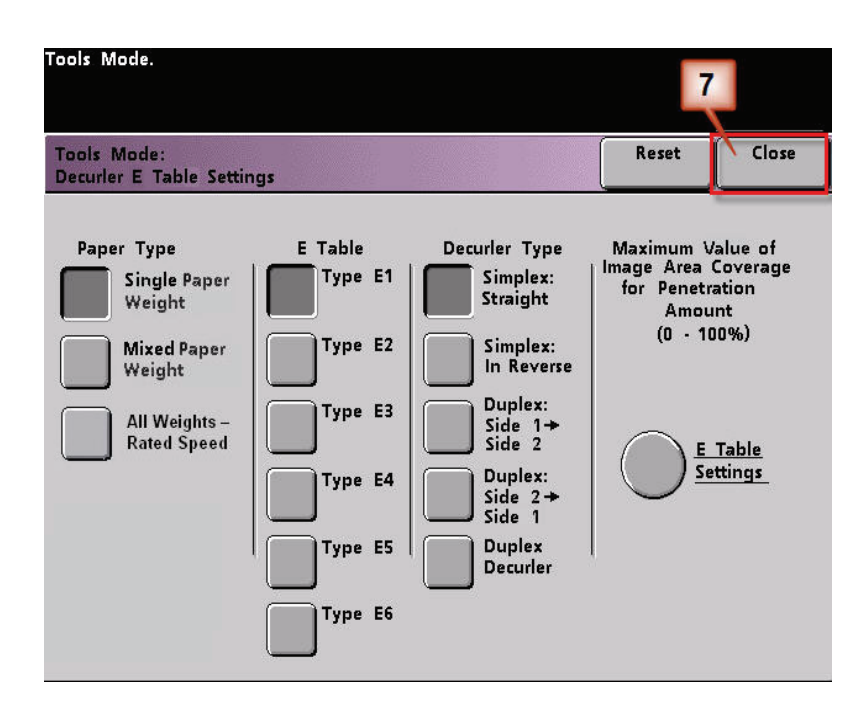

8. To use the newly created Decurler E Table Setting, you need to activate it. From the Machine Defaults 2 screen, press the **Decurler Setup** button.

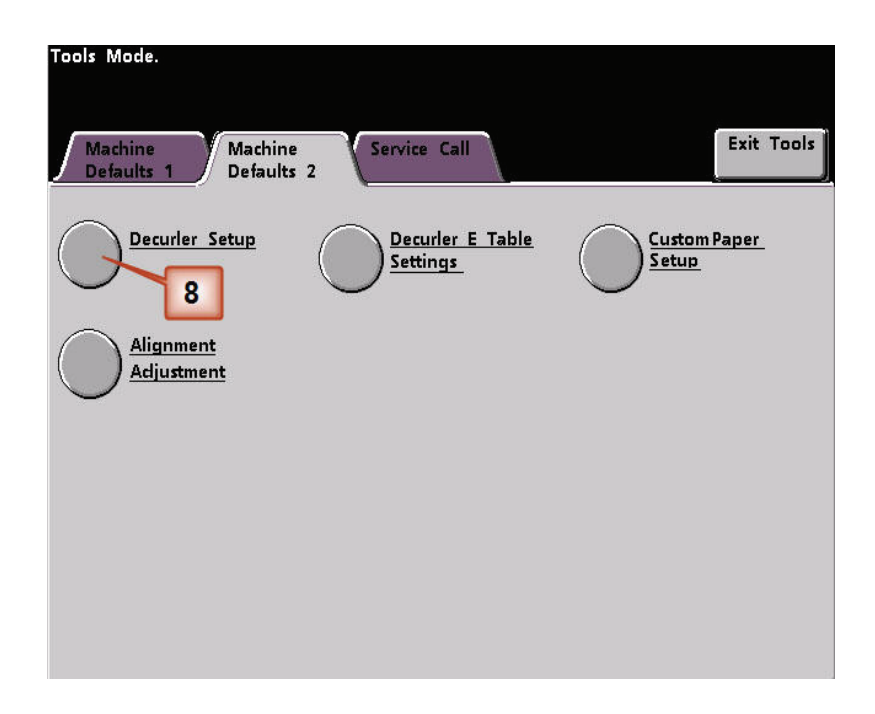

- 9. From the Decurler Setup window you need to enter job information for the Decurler E Table Setting you just programmed. Press the following buttons:
	- a. Select the job's **Paper Tray**.
	- b. Select the job's stock coating: **Uncoated** or **Coated**.
	- c. Select the job's **Paper Weight**.
	- d. Select the **Paper Type** that you just created, which in this case is **Type E4**.
	- e. Select **Close** to save the settings and return to the Machine Defaults 2 screen.

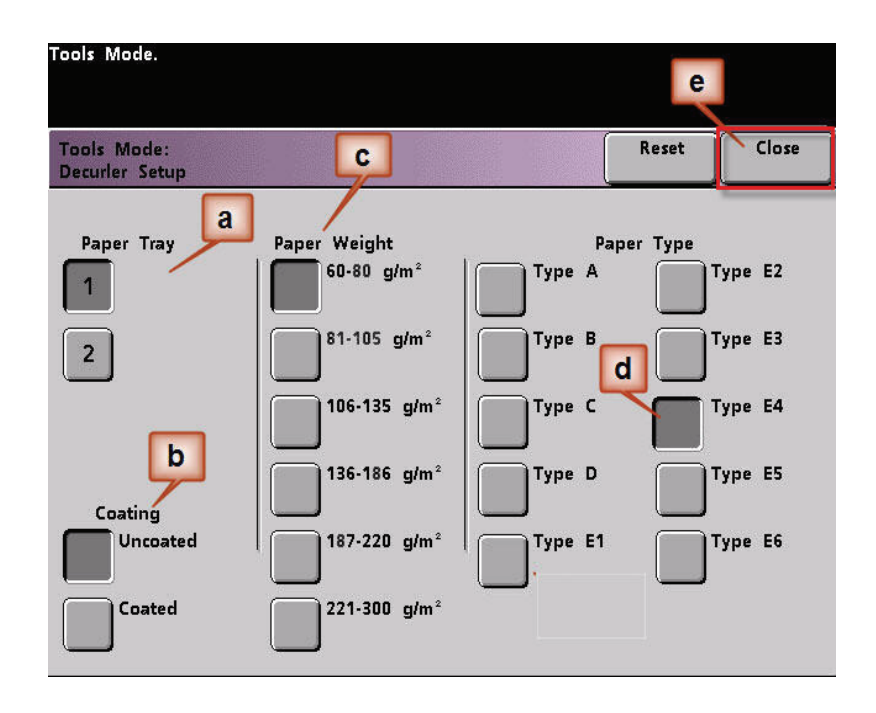

10. Exit Tools Mode and run your job.

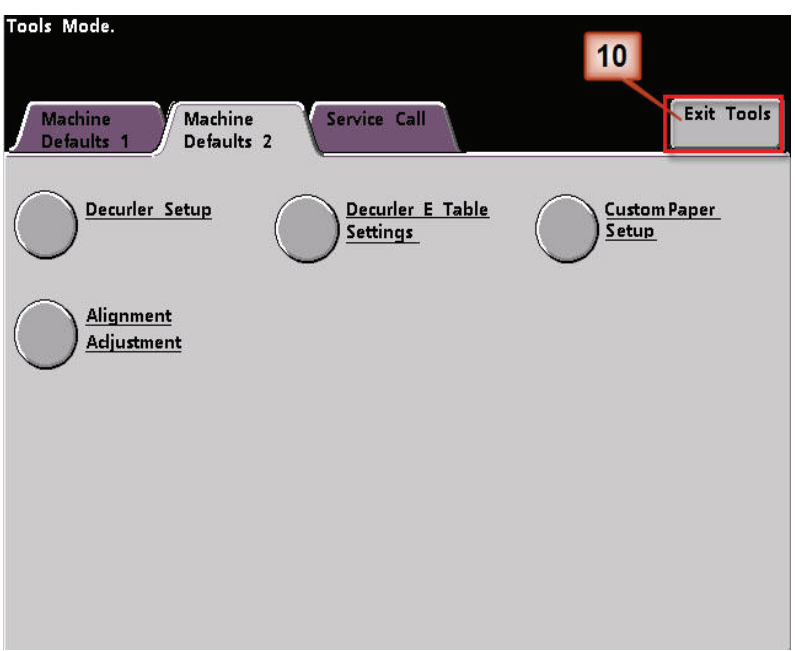

- 11. Print your job and determine if the curl has been eliminated.
	- a. If the curl is eliminated, continue running your prints using that specific Decurler setting.
	- b. If the curl remains, you may have to repeat this procedure and adjust the percentage of toner area coverage values entered in the Decurler E Table Setting Type E window until you achieve acceptable output prints.
	- c. If curl remains after trying various value entries in the Decurler E Table Setting window, call your Xerox service representative.